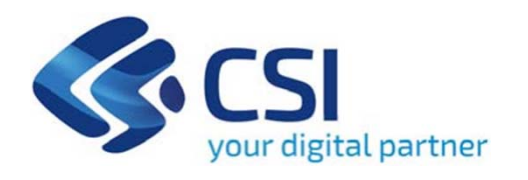

**TUTORIAL Sostegno agli investimenti per lo sviluppo delle imprese e per l'ammodernamento e innovazione dei processi produttivi - LINEA A - MPMI Artigianato**

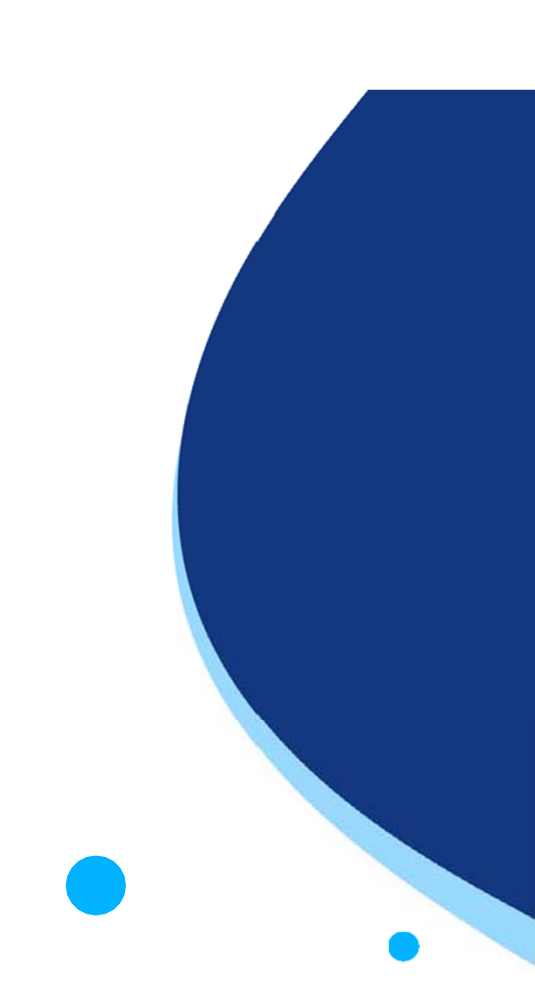

**Csi Piemonte**

**Torino, 19 giugno 2023**

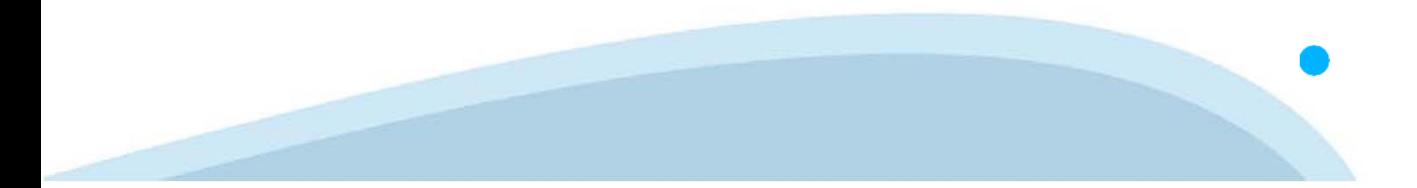

La procedura FINDOM-Finanziamento Domande è stata realizzata per consentire agli utenti pubblici e privati di accedere alle manifestazioni di interesse della Regione Piemonte. La procedura FinDom richiede l'acquisizione di opportune credenziali di autenticazione; gli strumenti devono essere acquisiti autonomamente dal Beneficiario che desidera partecipare al bando.

I metodi di autenticazione previsti per accedere alla procedura sono :

- -**Credenziali SPID personali di 2 livello**
- -**Certificato digitale di autenticazione (Cns, TS, FirmaDigitale)**
- -Carta d'identità digitale

Il Beneficiario può scegliere alternativamente tra le modalità di accesso. I metodi di **autenticazione NON devono essere obbligatoriamente intestati al richiedente.**

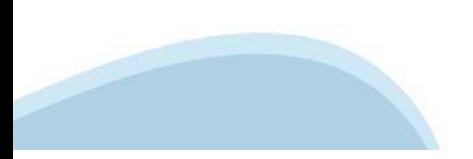

#### **ACCESSO TRAMITE CREDENZIALI SPID PERSONALI E DI SECONDO LIVELLO**

SPID, il Sistema Pubblico di Identità Digitale, è la soluzione che ti permette di ACCEDERE <sup>a</sup> tutti i servizi online della Pubblica Amministrazione con un'unica IdentitàDigitale.

Le credenziali SPID sono univoche <sup>a</sup> livello nazionale <sup>e</sup> si possono ottenere seguendo le indicazioni fornite dal sito: https://www.spid.gov.it/richiedi-spid

#### L'ACCESSO ALLA PROCEDURA FINANZIAMENTI DOMANDE RICHIEDE IL LIVELLO DI SICUREZZA 2 (NON È **NECESSARIO IL LIVELLO 3 E NON E' AMMISSIBILE L'UTILIZZO DI CREDENZIALI SPID AZIENDALI).**

#### **LE CREDENZIALI SPID NON DEVONO ESSERE OBBLIGATORIAMENTE INTESTATE AL RICHIEDENTE**

**NOTA**: la configurazione delle credenziali SPID è <sup>a</sup> carico dell'utente che effettua l'autenticazione. In caso di problemi tecnici è necessario rivolgersi al soggetto che ha fornito le credenziali.

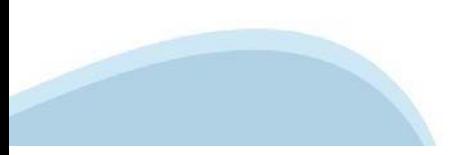

#### **PAGINE DI ACCESSO CONSPID**

Premere il tasto Entra con Spid. Scegliere il proprio Identity Provider e inserire le credenziali rilasciate dal Identity Provider.

#### **Entra con SPID**  $\Omega$ **TIMid** SPID è il sistema di accesso che consente di  $\sum$  SIELTEID utilizzare, con un'identità digitale unica, i **Spiditalia** servizi online della Pubblica Amministrazione e dei privati accreditati. **@Namirial?D** Se sei già in possesso di un'identità digitale, orobo.ttp accedi con le credenziali del tuo gestore. InfoCert **D** Se non hai ancora un'identità digitale, richiedila ad uno dei gestori. intesa<sup>D</sup> Maggiori info Non hai SPID? Poste **ID SPARED** AgID Agenzia per sp:d

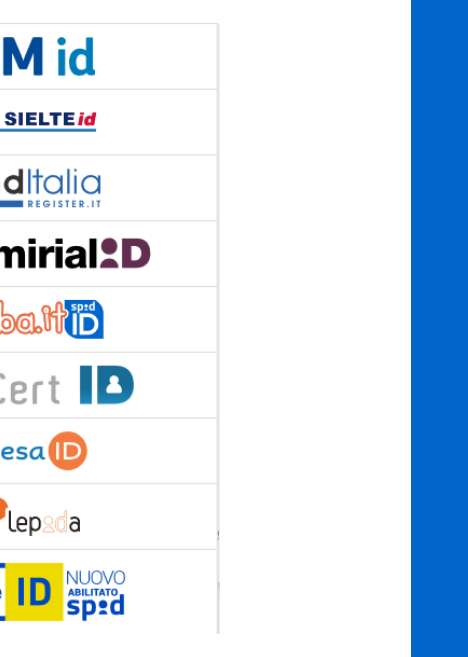

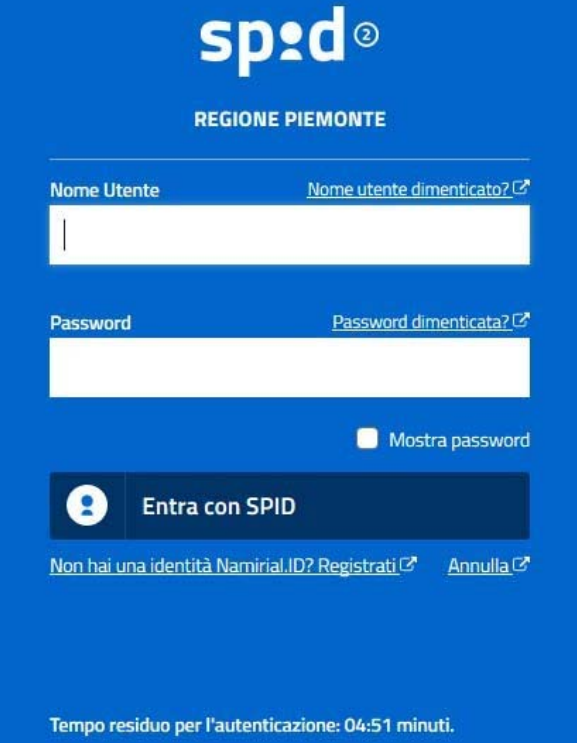

#### **ACCESSO TRAMITE CERTIFICATO DIGITALE DI AUTENTICAZIONE**

L'identificazione elettronica è un processo in cui si usano i dati di autenticazione personale in forma elettronica per identificare univocamente: una persona fisica, una persona legale, una persona fisica che rappresenti una persona legale.

L'identificazione elettronica, detta anche certificato digitale di autenticazione, viene utilizzata per ACCEDERE a servizi online.

Il certificato digitale <sup>è</sup> presente all'interno di un dispositivo (nel formato Smart Card ,Token USB <sup>o</sup> Carta nazionale dei servizi, Firma digitale), rilasciato da una Certification Authority (CA) autorizzata.

Consente di effettuare un'autenticazione forte nei siti web che richiedono come credenziale di accesso l'utilizzo di un certificatodigitale.

Link utili:

https://www.agid.gov.it/it/piattaforme/firma-elettronica-qualificata/certificati https://www.agid.gov.it/it/piattaforme/firma-elettronica-qualificata/prestatori-di-servizi-fiduciari-attivi-in-italia

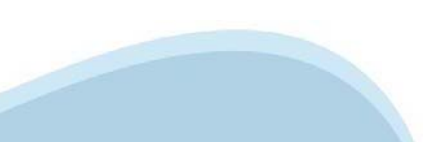

#### **PAGINE DI ACCESSO CONCERTIFICATO DIGITALE**

E'sempre disponibile l'accesso con Certificato digitale emesso da una Certification Authority riconosciuta a livello nazionale o CNS abilitata.

La pagina di accesso al servizio mostrerà il link per gli utenti che dispongono certificato digitale <sup>o</sup> CNS abilitata.

#### Accesso tramite certificato digitale o carta elettronica

Si prega di accertarsi che il certificato digitale sia configurato correttamente nel browser in uso. Solo in seguito cliccare il seguente pulsante Accedi.

#### Accedi

Per problemi durante l'accesso alle procedure di Sistema Piemonte, non attribuibili ai dispositivi elettronici, contattare:

**Assistenza Csi 011.0824407**

**Form di Assistenza**

#### **ACCESSO CON CARTA DI IDENTITA'ELETTRONICA**

La CIE (Carta d'identità elettronica) è il nuovo documento d'identità in Italia. È rilasciata sia ai cittadini italiani che stranieri (UE <sup>o</sup> extra-UE).

Oltre alle funzioni della precedente carta, permette l'accesso ai servizi digitali della PubblicaAmministrazione come previsto dallanormativa.

L'accesso può avvenire:

- •**da PC (utilizzando unapposito lettore NFC)**
- • da smartphone <sup>o</sup> tablet (dotati di tecnologia NFC, sistema operativo Android 6.x <sup>o</sup> superiore <sup>e</sup> dell'applicazione "CIE ID" del Poligrafico che <sup>è</sup> possibile scaricare dal Play Store Android)

Per maggiori informazioni:

https://www.cartaidentita.interno.gov.it/

**ACCESSO CON CARTA DIIDENTITA' ELETTRONICA**

Seleziona la modalità di autenticazione

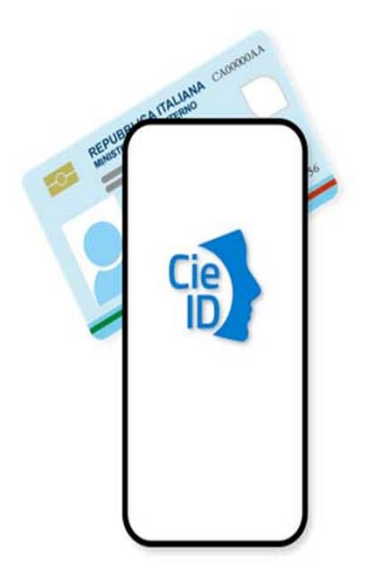

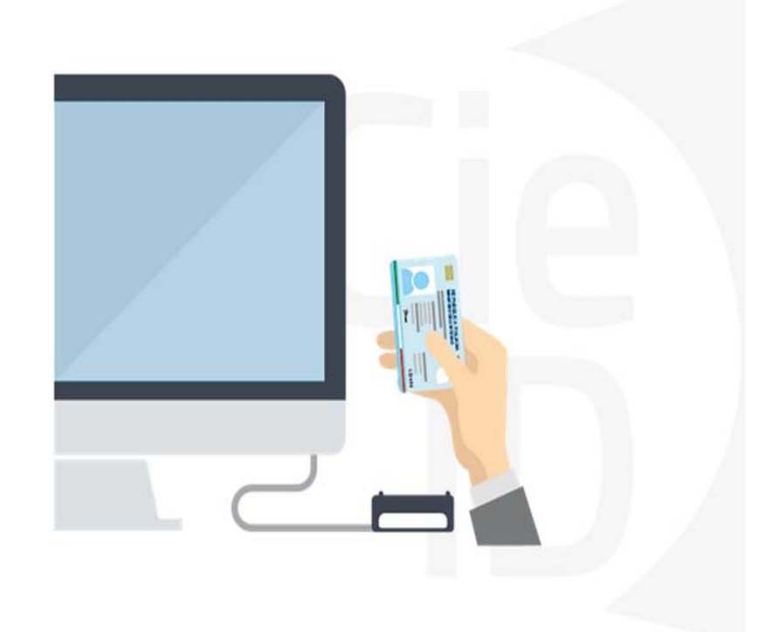

### **Informazioni utili**

2- Kit Certificato digitale (chiavetta USB <sup>o</sup> Smart Card con lettore da installare sul pc)

3 – Credenziali SPID (in alternativa alcertificato digitale- **LIVELLO 2 personale**)

4 - Programma di gestione dellafirma digitale (es. Dike <sup>o</sup> analogo fornito dal provider del Kit di firma) installato nella postazione da cui si intende operare Per assistenza sulla configurazione del certificato digitale rivolgersi al servizio assistenza dell'ente che ha emesso il certificato.

**NOTA:**

- L'accesso con CNS richiede un lettore di smart card in grado di leggere il certificato presente nella Carta il cui acquisto è <sup>a</sup> carico dell'utente che effettua l'accesso.
- L'accesso con Certificato digitale fornito da una Certification Authority avviene a seconda del kit fornito (Smart Card, chiave USB, file).
- L'accesso con Spid Livello 2, prevede l'inserimento del nome utente, password scelti dall'utente, più la generazione di un codice temporaneo di accesso (one timepassword).
- -In entrambe i casi l'installazione <sup>e</sup> la configurazione dei lettori e/o del kit è <sup>a</sup> carico dell'utente che effettua l'autenticazione.
- - **In caso di problemi tecnici nella configurazione del certificato è possibile seguire il Manuale di Verifica del Funzionamento alla pagina https://servizi.regione.piemonte.it/come-accedere-ai-servizi , mentre, per quanto riguarda le credenziali SPID, è necessario rivolgersi al proprio Provider.**

#### **ATTENZIONE:**

Nel caso in cui l'utente non riuscisse né <sup>a</sup> raggiungere i portali né la pagina di autenticazione, il motivo potrebbe essere dovuto <sup>a</sup> configurazioni di Proxy o Firewall che non consentono l'accesso agli applicativi CSI. DISATTIVARE FIREWALL CHE IMPEDISCONO L'ACCESSO A HTTPS.

E'necessario che l'amministratore del sistema del cliente, verifichi le proprie configurazioni <sup>e</sup> che i sistemi del CSI (https://) siano da loro raggiungibili. Verificare eventuali blocchi dovutiall'antivirus.

Si consiglia di verificare se la versione del browser utilizzata rientra tra quelle riportate nell'elenco presente sul su SistemaPiemonte, in tal caso si raccomanda di procedere all'aggiornamento. Se il browser non verrà aggiornato a breve non sarà più possibile utilizzare i servizi protetti.

<sup>1</sup> - Pc connesso ainternet

#### **Segnalazioni di errore delbrowser**

Quando si incorre in un ERRORE IMPREVISTO è fondamentale eliminare cronologia, cache ecookie del browser utilizzato.

#### **CHIUDERE TUTTE LE VIDEATE DEL BROWSER RIPULITO**.

Aprire una nuova pagina e accedere alla procedura

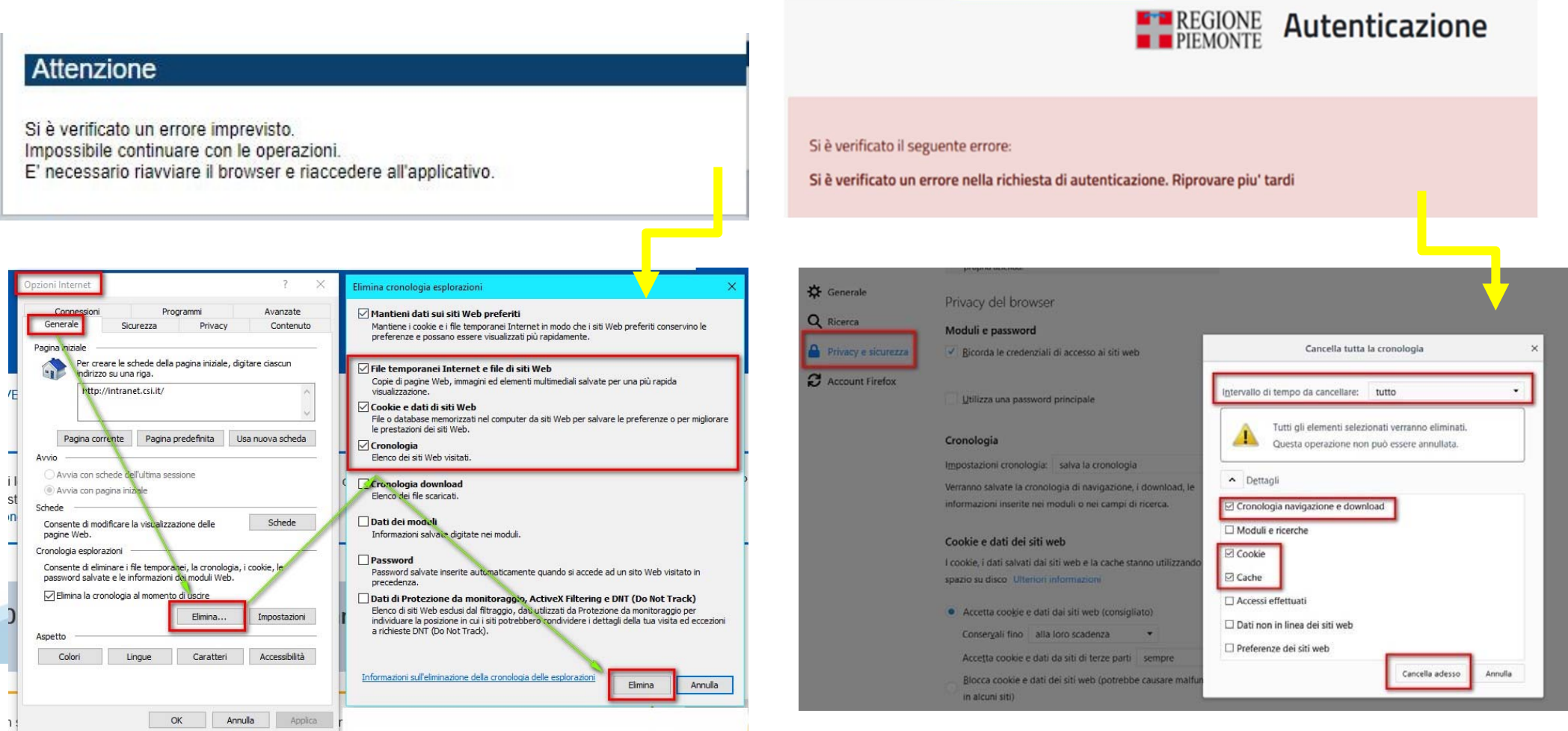

hlica da narto di AgID cullo Linoo guida nor l'utilizzo. L'Ago

#### **Richieste di Assistenza**

Qualora, in fase di compilazione della domanda, venissero evidenziati degli errori nei dati riportati <sup>o</sup> sul funzionamento della Piattaforma di presentazione delle domande, è possibile richiedere assistenza compilando il FORM DI ASSISTENZA:

#### Scheda informativa per l'utenza "Cittadini"

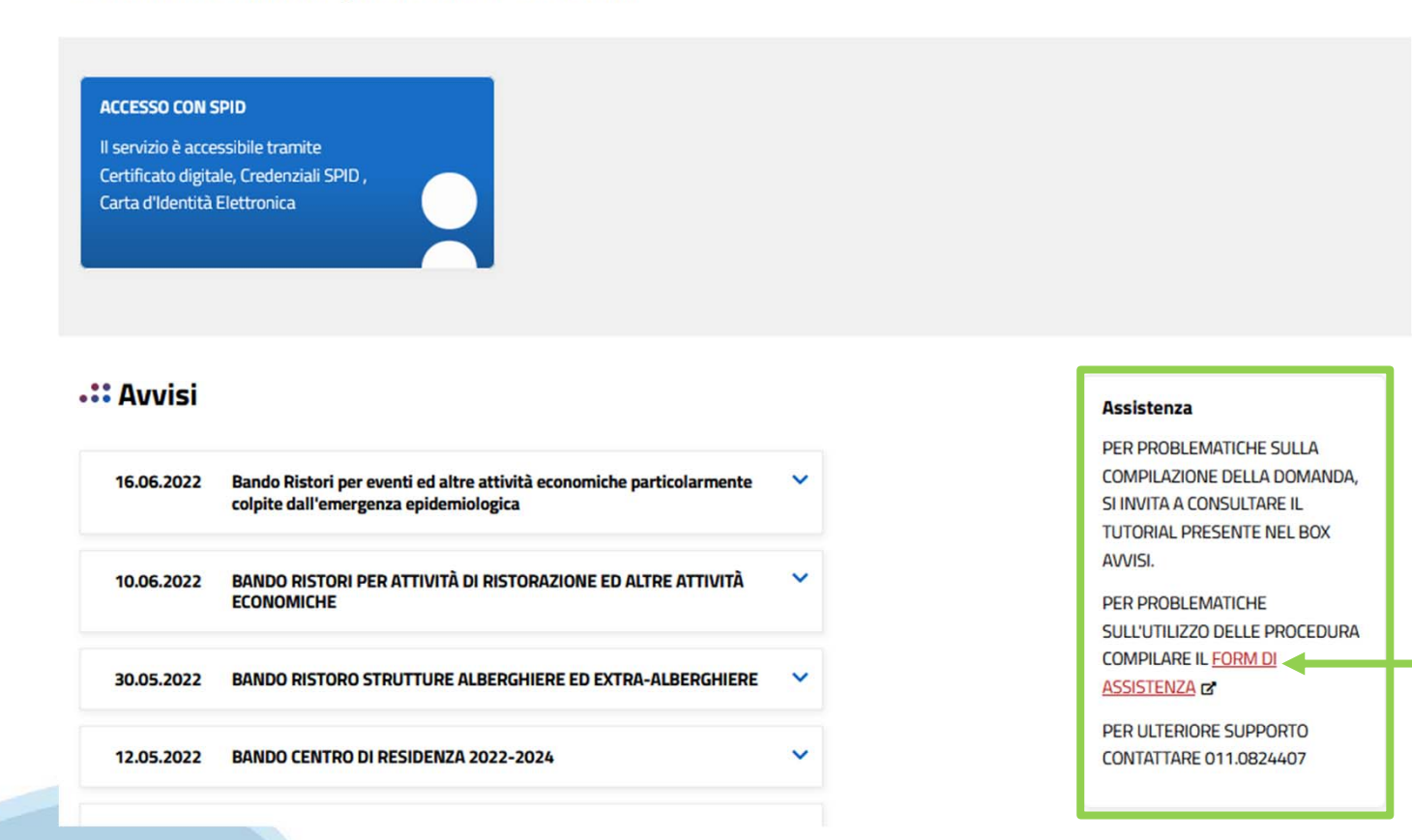

#### **Form di richiesta di assistenza**

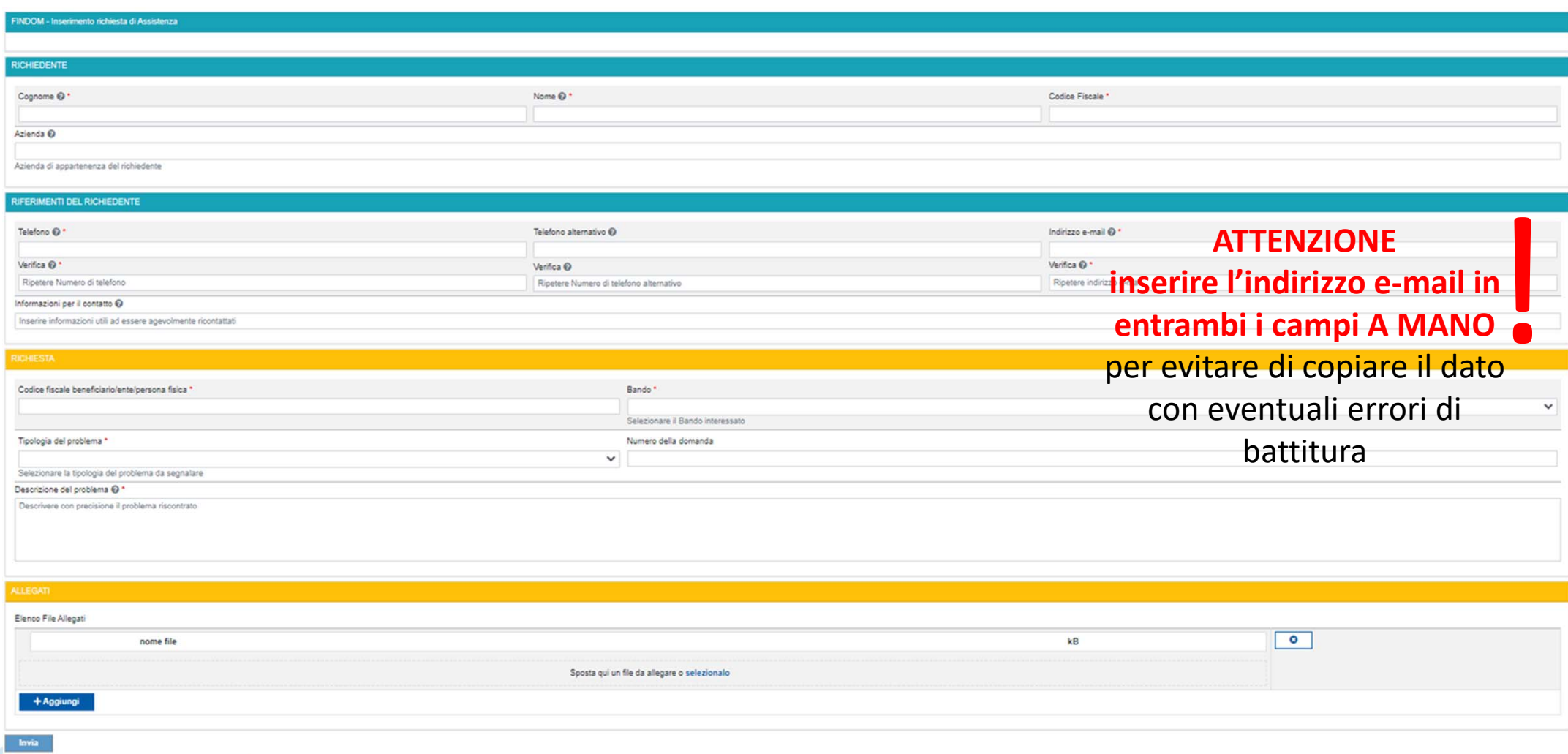

# **FINanziamenti DOMande Inizia la compilazione**

**https://servizi.regione.piemonte.it/catalogo/bandi-piemonte-finanziamenti-domande**

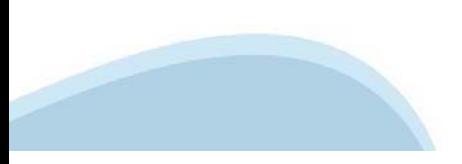

### **Compilazione FinDom: pagina di accesso alla piattaforma**

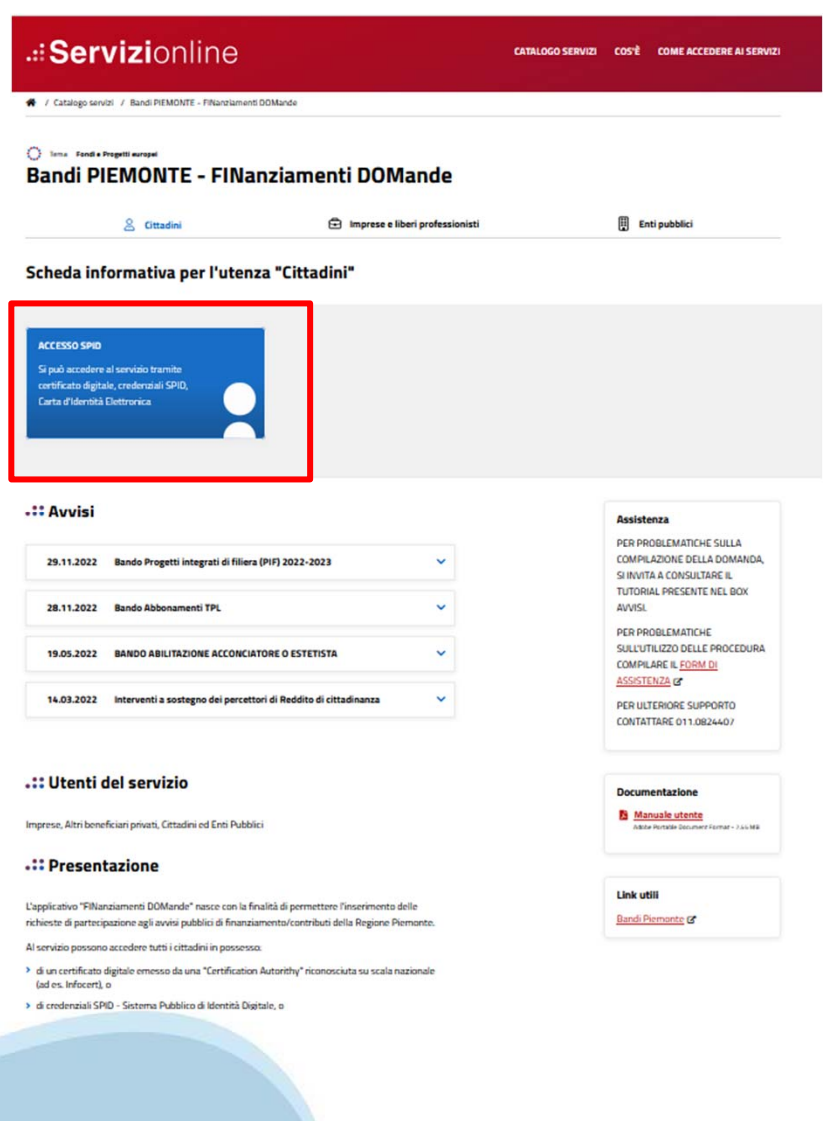

#### **Compilazione FinDom: selezione del metodo di accesso**

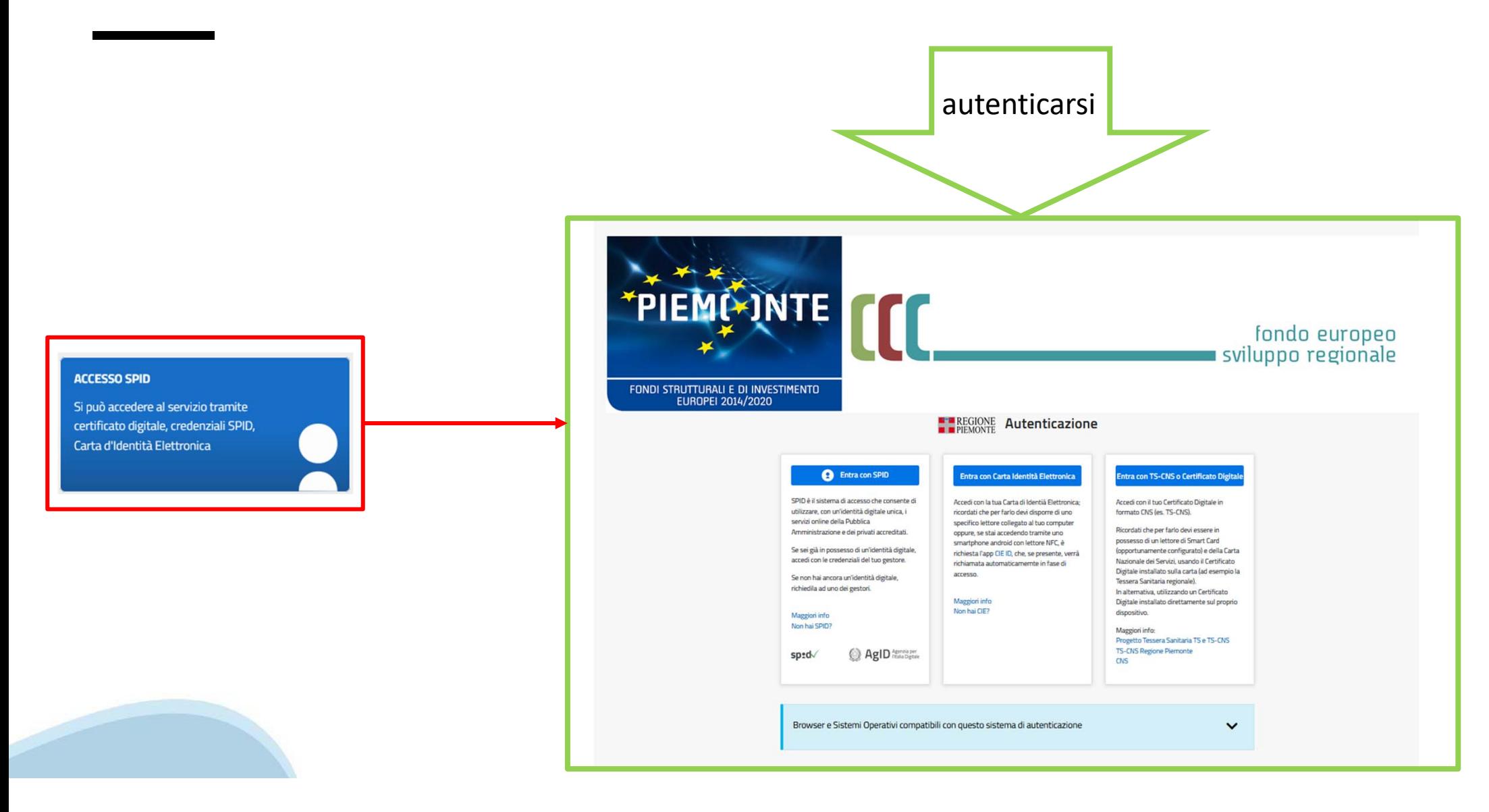

#### **Compilazione FinDom: scelta del Beneficio**

Nel caso l'operatore avesse creato domande nel passato, sarà presente una lista dei beneficiari, dalla quale si può scegliere uno:

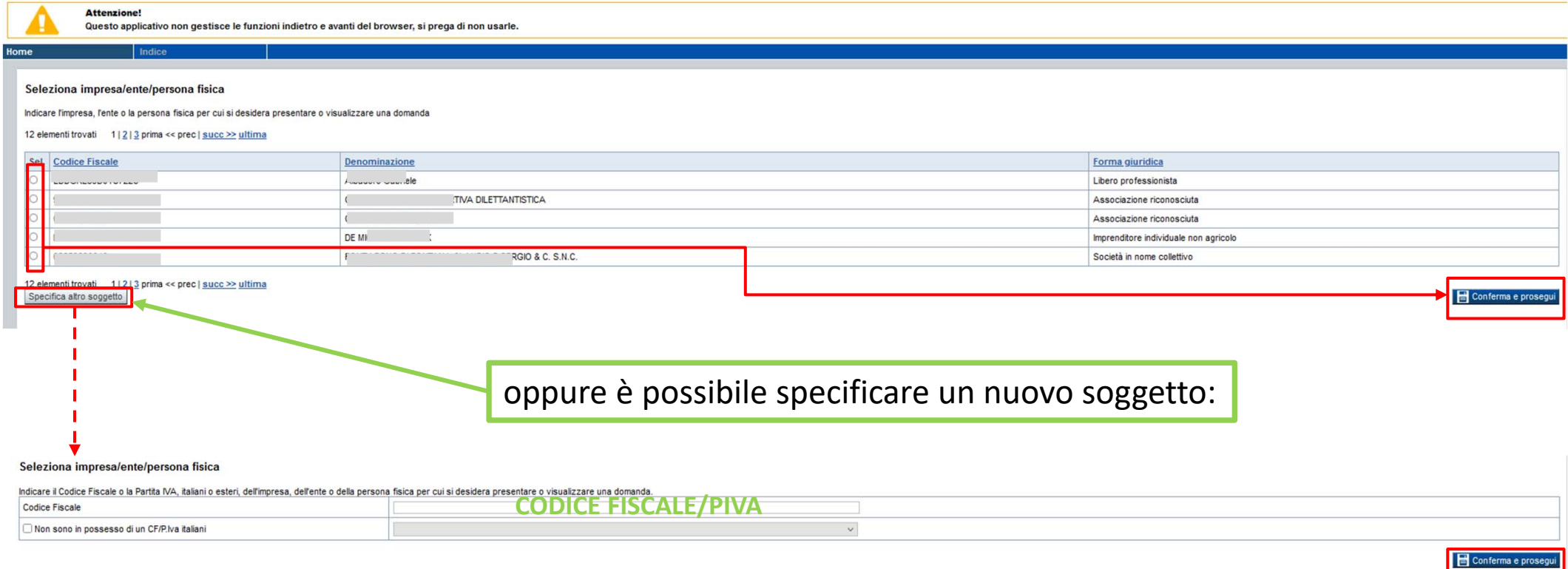

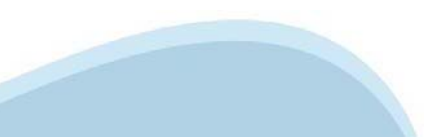

#### **Home: Ricerca domande giàcaricate**

E'possibile uscire dalla procedura durante la compilazione <sup>e</sup> riaccedere. I dati inseriti non sono persi.

Per visualizzare la domanda premere **«Cerca».** Quindi selezionare l'icona per accedere alla compilazione.

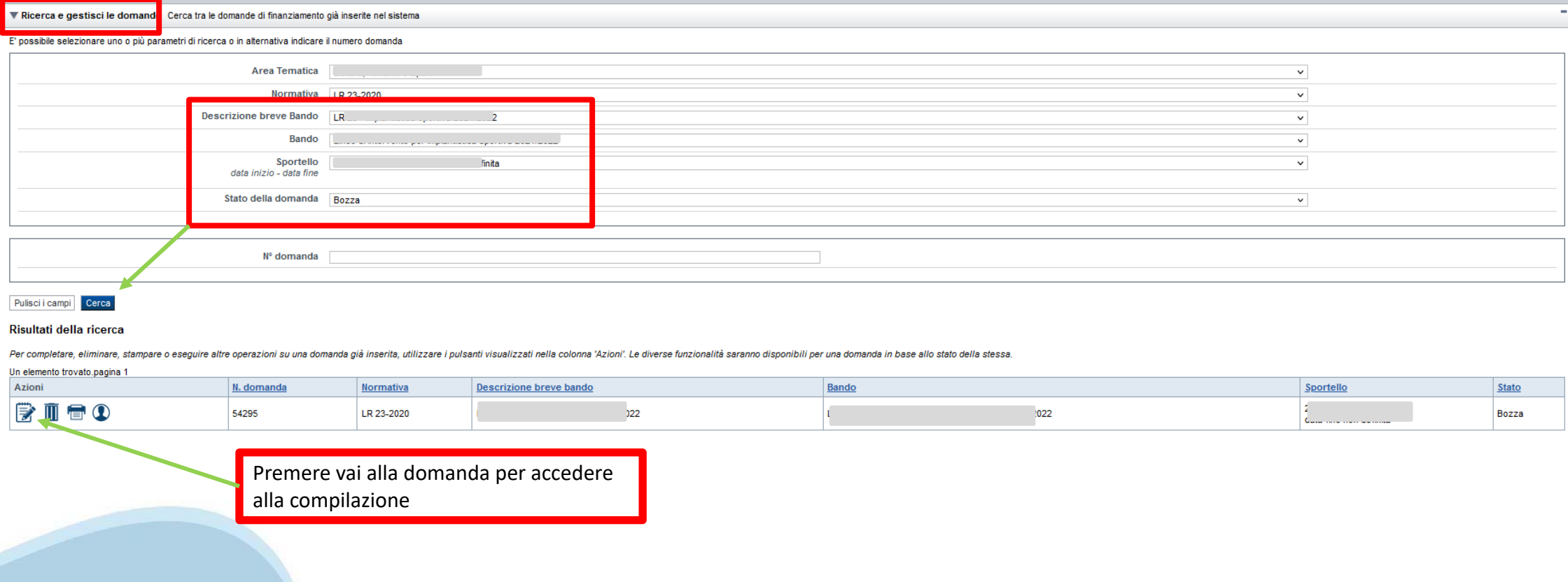

#### **Home Inserisci nuovadomanda**

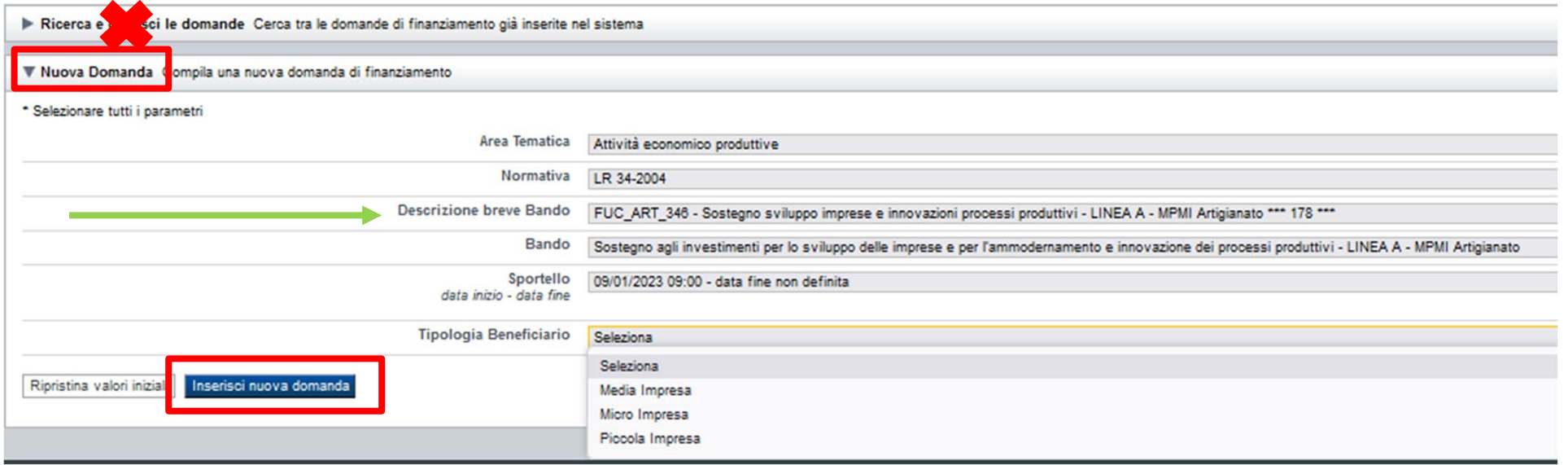

Selezionare il valore dai campi *Descrizione breve bando e Tipologia Beneficiario* e premere *INSERISCI NUOVA DOMANDA*

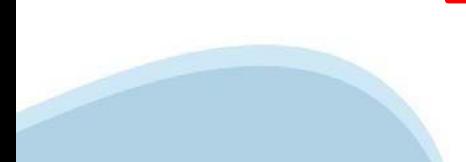

#### **Indice**

All'inizio della compilazione della domanda, nell'indice appaiono delle bandierine:

- Rosso: segnalano l'assenza di dati caricati nelle varie fasi.

-**Giallo**: i dati inseriti non sono completi

- Verde: i dati inseriti sonocompleti

Sei in >> Domanda n°54038 - DGR del 30-12-2020 - BN - Ristori per esercizi nei centri commerciali - Ristori neve (Misura 12)

Ristori Neve - Esercizi di vendita al pubblico all'interno dei centri commerciali soggetti a chiusura durante l'emergenza sanitaria da COVID-19

Torna alla home

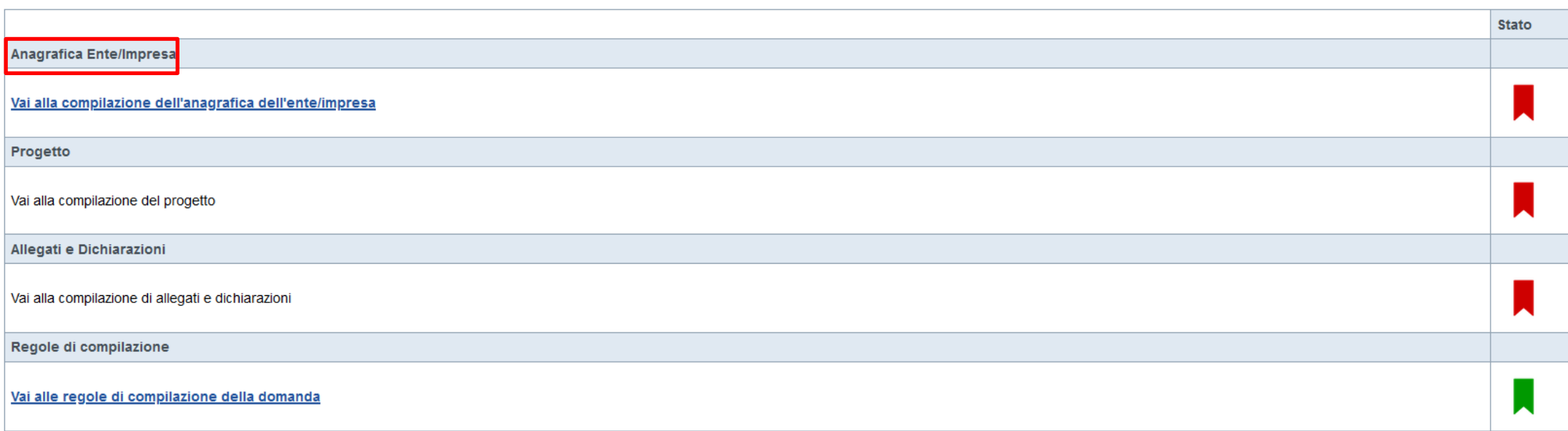

Verifica Invia Stampa

> Premere illink «**Vai alla compilazionedell'anagraficapersona fisica**» <sup>e</sup> iniziare la compilazione. **Attenzione**: la compilazione della sezione Anagrafica è vincolante per poter accedere alla compilazione delle altre sezioni della domanda.

**Regole di compilazione**

PRIMA di iniziare la compilazione CONSULTARE LA SEZIONERegole di compilazione

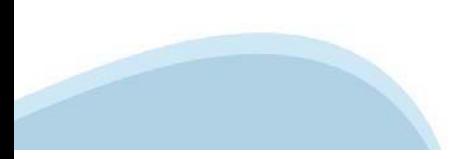

# **Regole di compilazione**

Regole di compilazione

#### Regole di compilazione

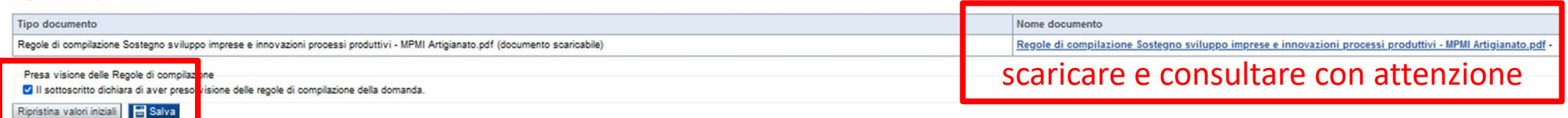

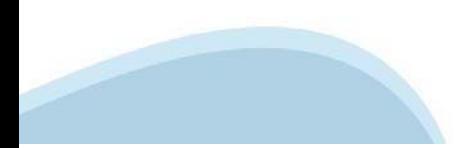

# **Anagrafica Ente/Impresa: Beneficiario**

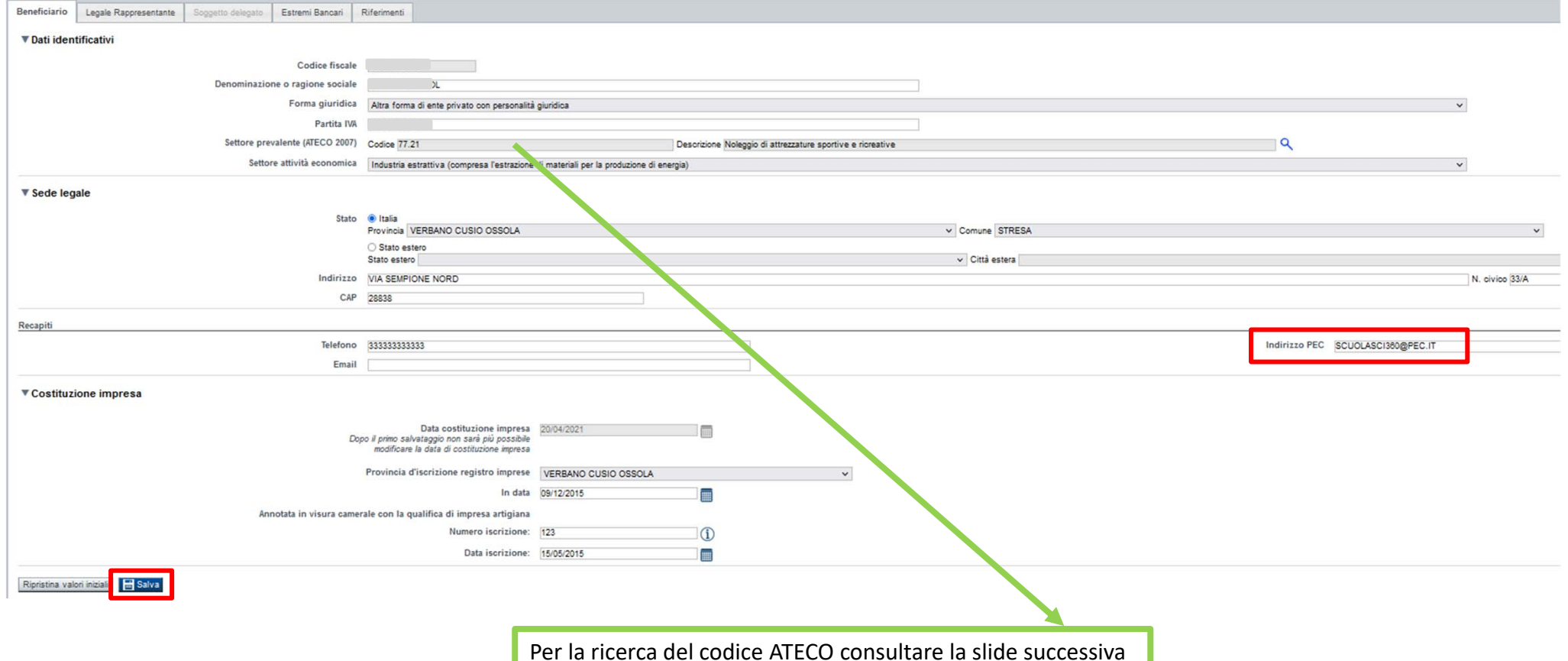

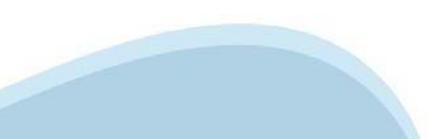

# **Ricerca codice ATECO**

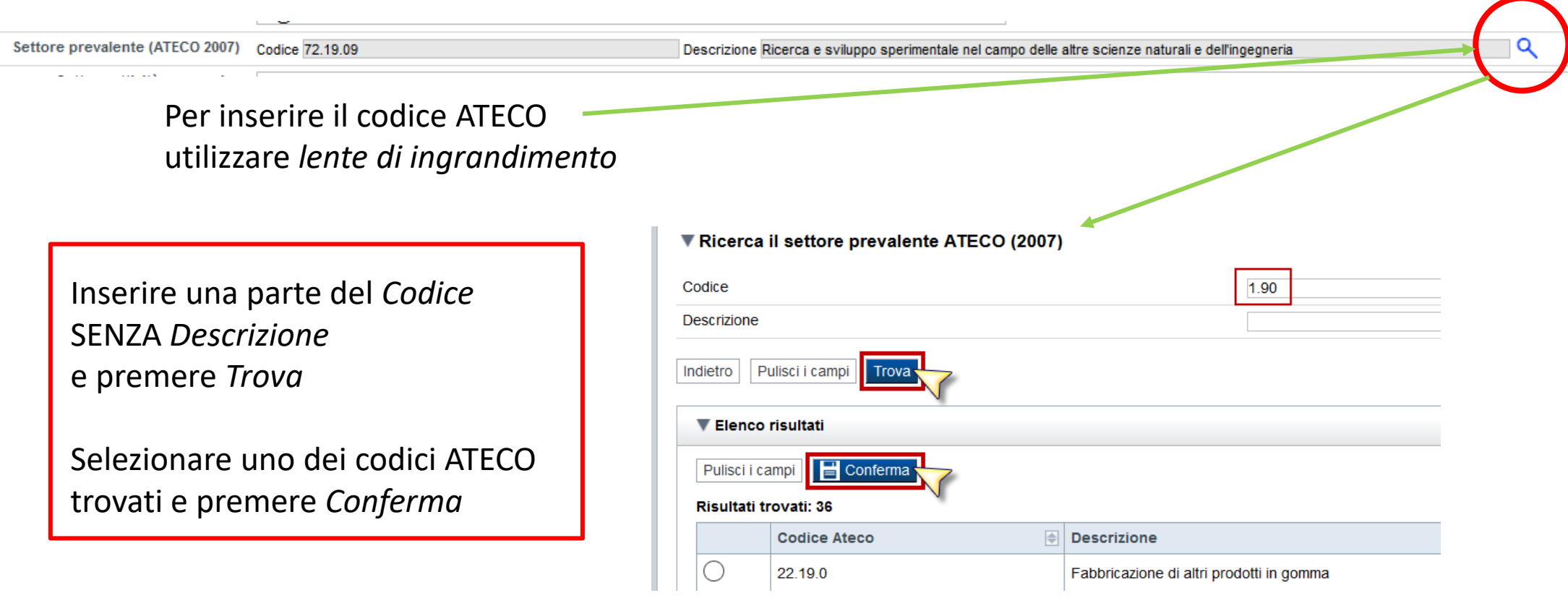

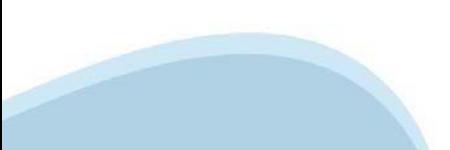

#### **Anagrafica Ente/Impresa: Legale Rappresentante**

Legali rappresentanti presenti nel Registro delle Imprese

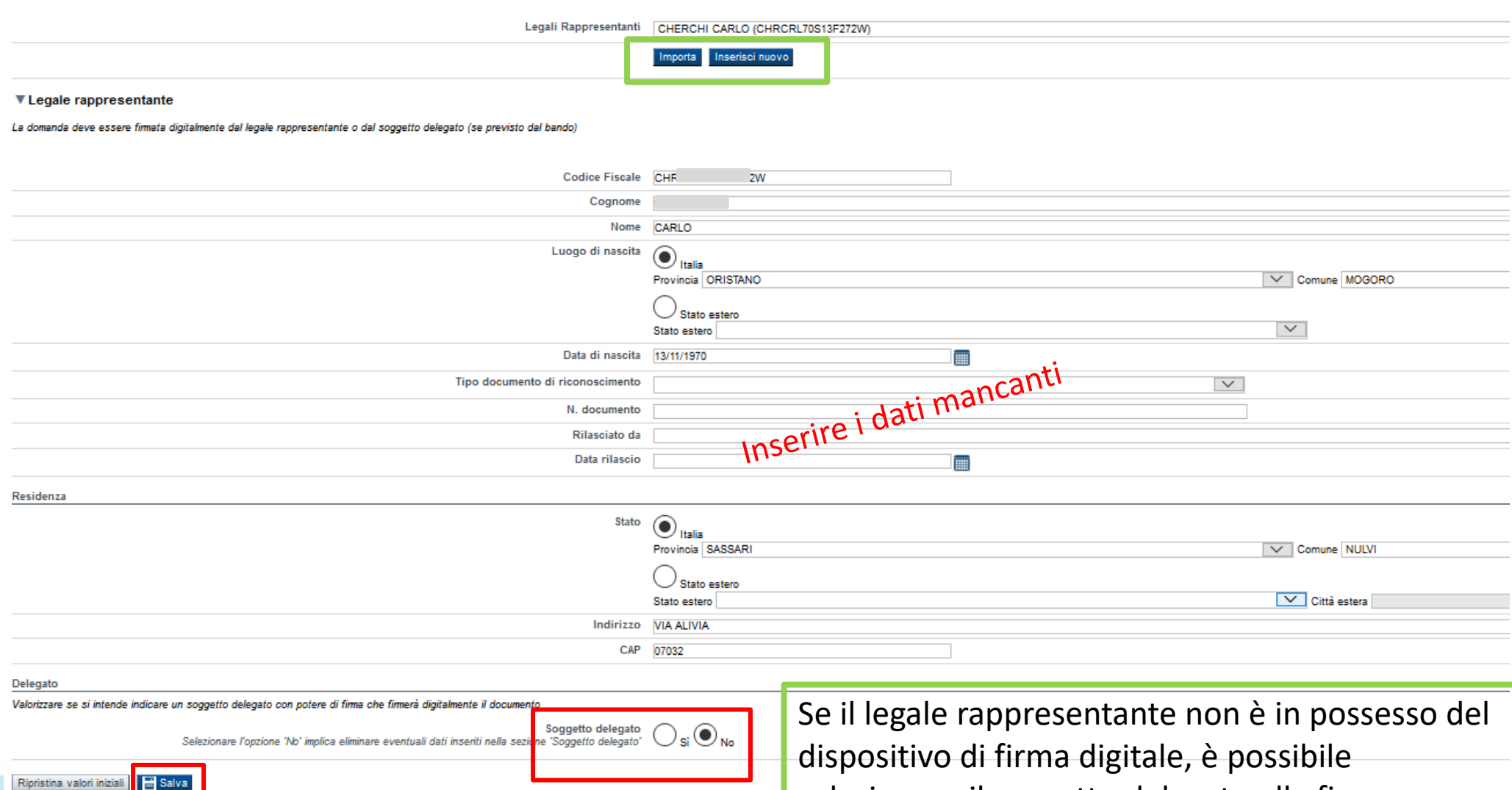

selezionare il soggetto delegato alla firma

### **Anagrafica Ente/Impresa: Soggetto delegato**

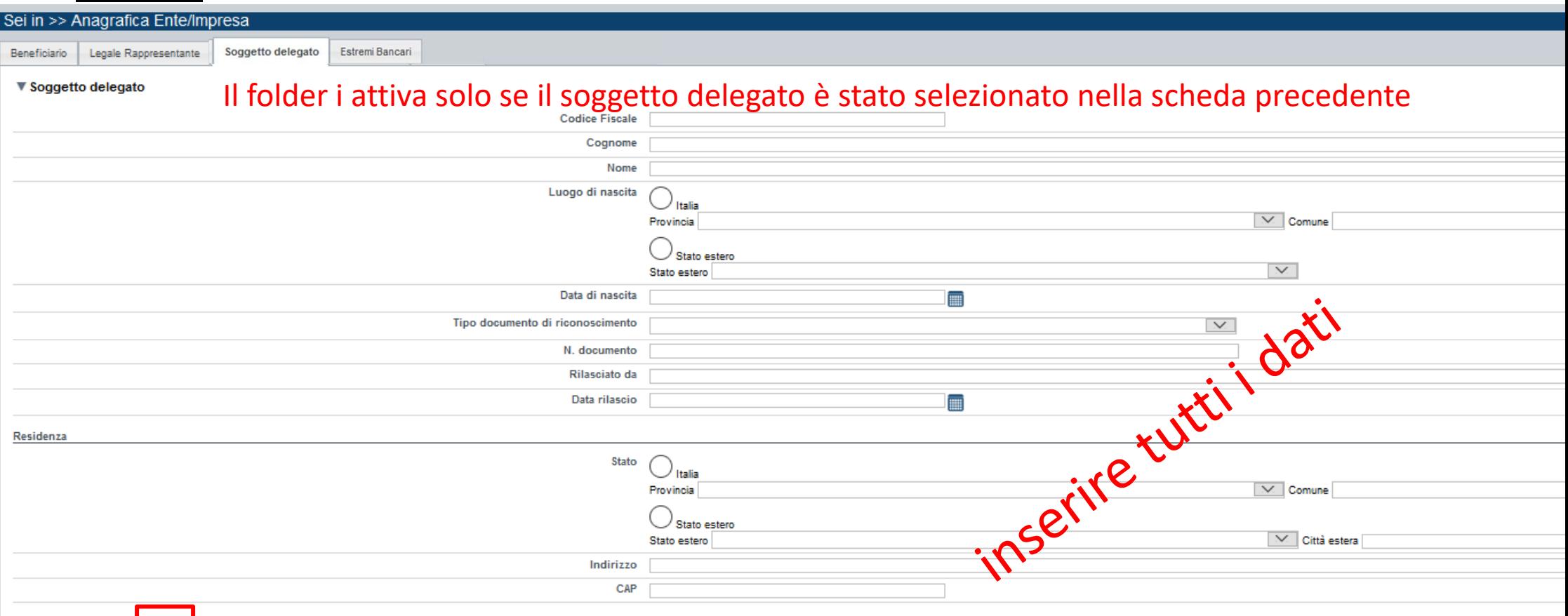

Ripristina valori iniziali | B Salva

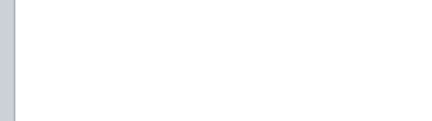

#### **Anagrafica Ente/Impresa: Estremi bancari**

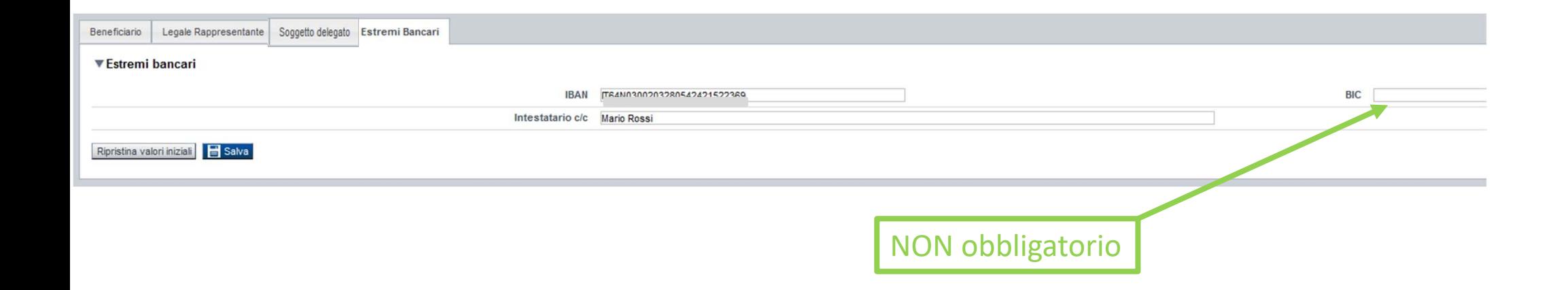

**Il conto corrente indicato deve essere intestato al soggetto beneficiario. L'IBAN deve essere italiano.**

#### **Anagrafica beneficiario: Riferimenti**

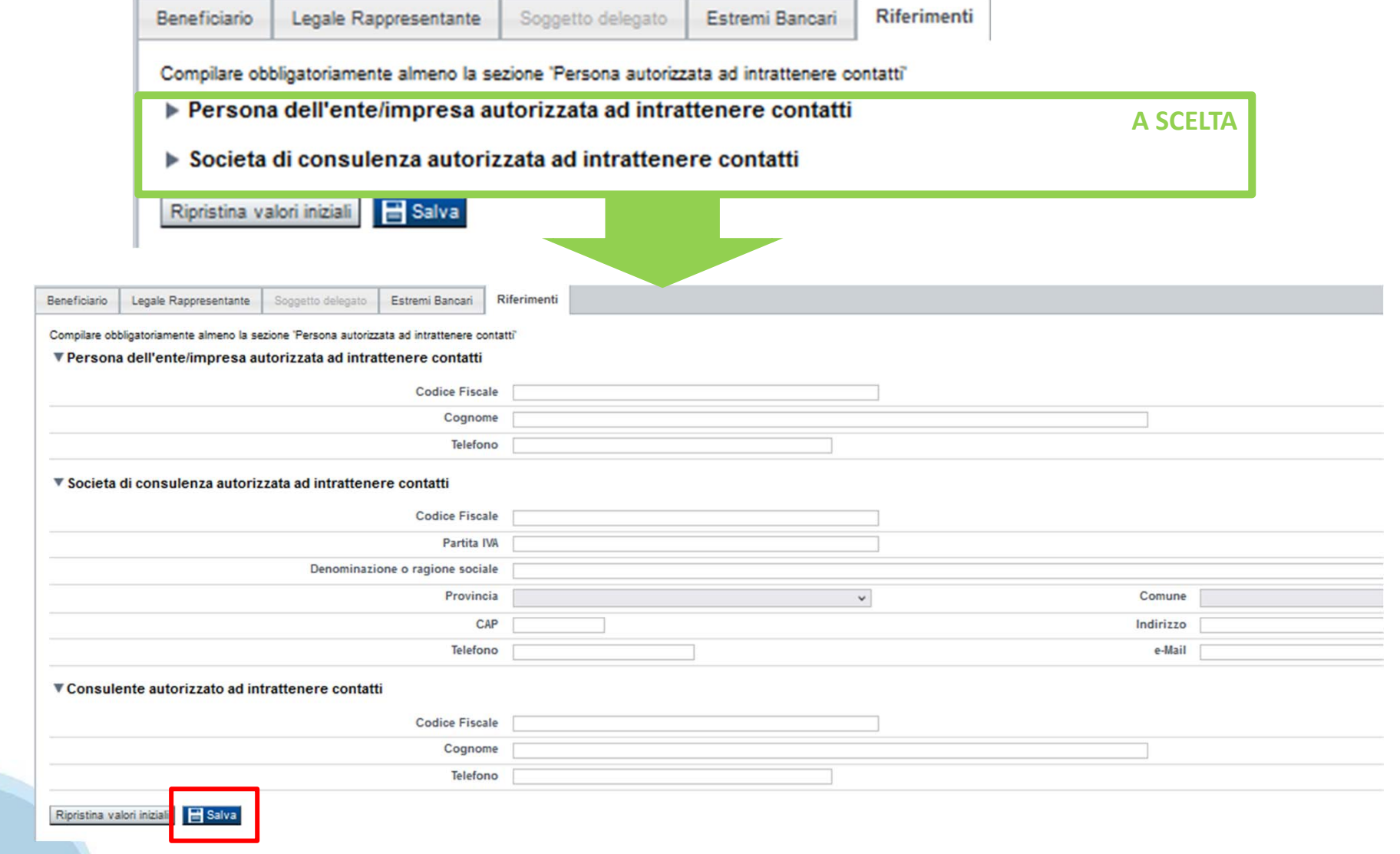

# **Dati Ente/Impresa: profilo dell'impresa**

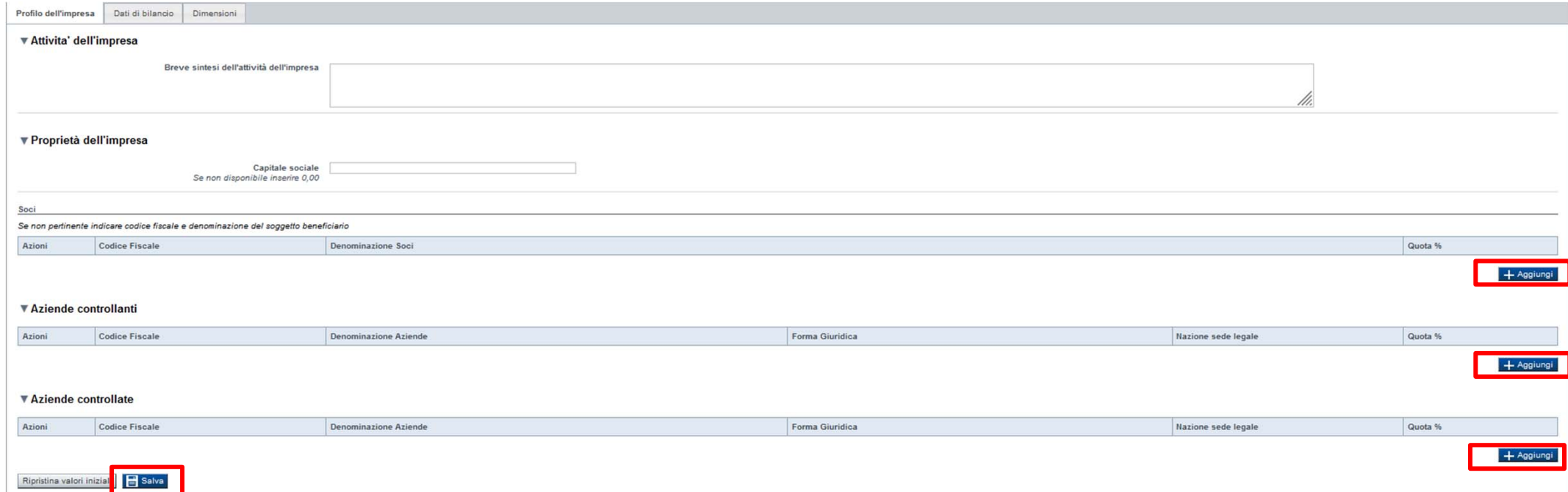

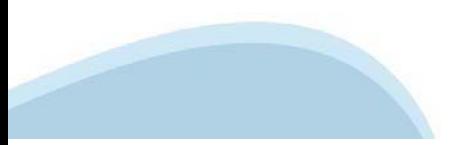

# **Dati Ente/Impresa: Profilo dell'impresa**

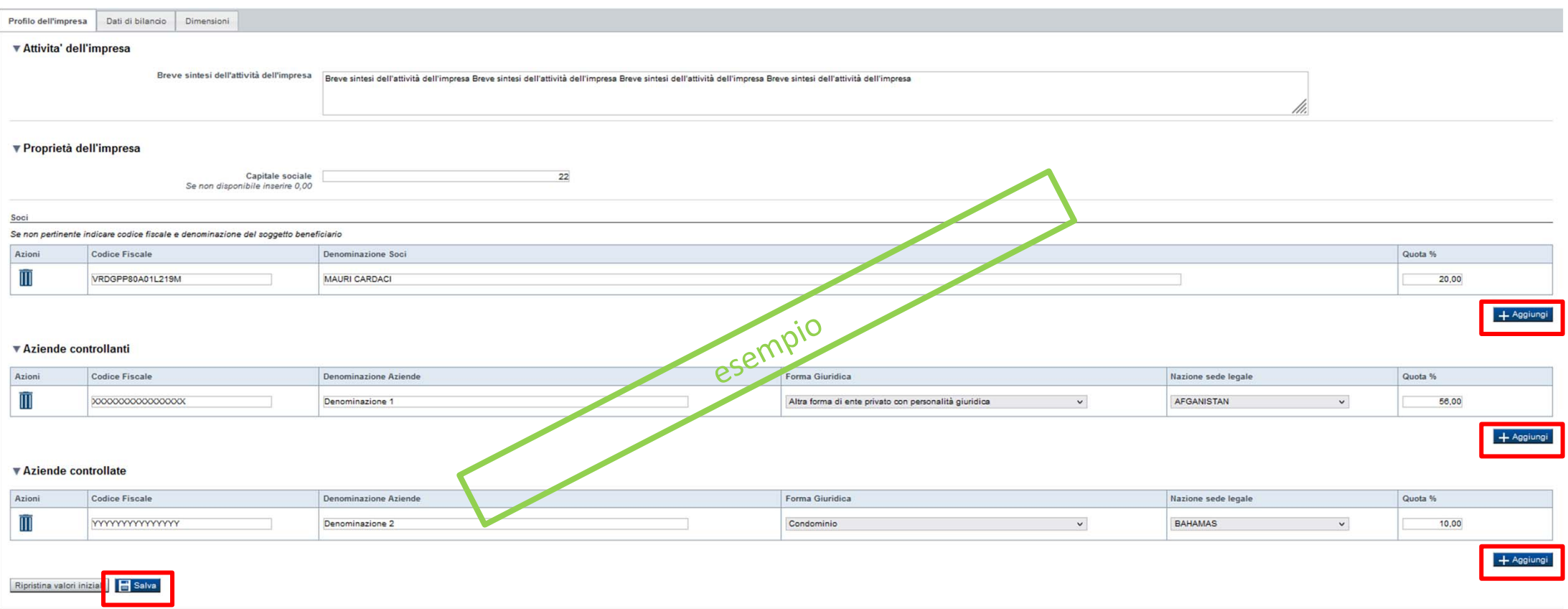

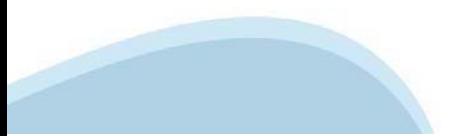

### **Dati Ente/Impresa: dati di bilancio**

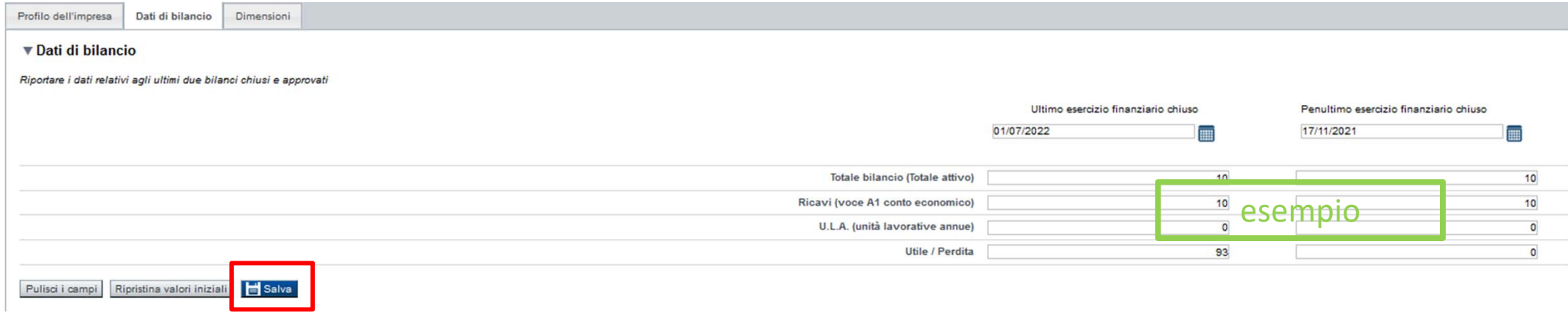

#### *\* Per le neo-imprese create nel 2022 compilare solo Ultimo esercizio*

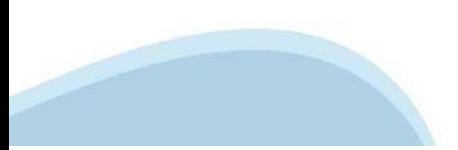

# **Dati Ente/Impresa: Dimensioni**

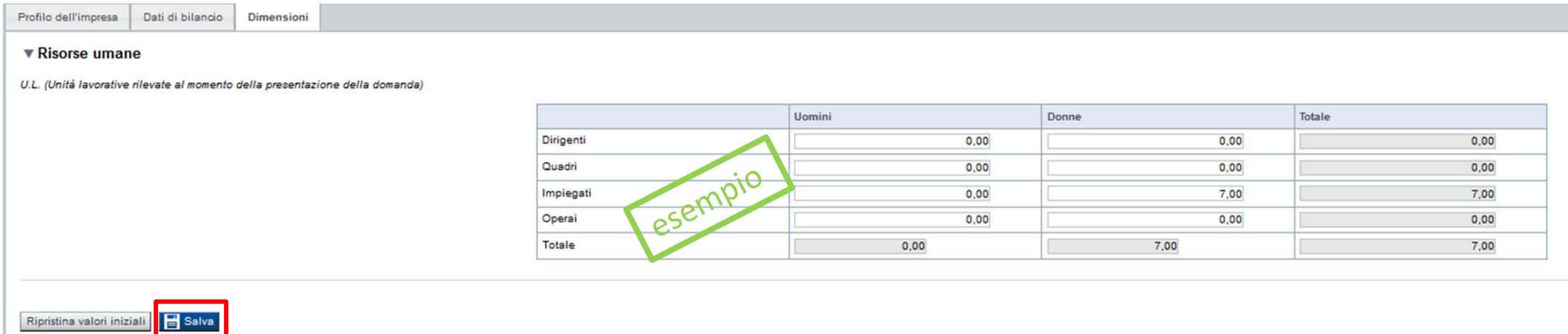

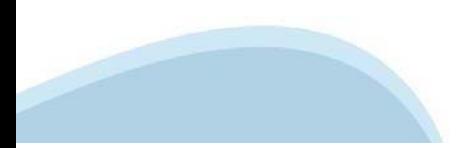

# **Progetto: Informazioni sul progetto**

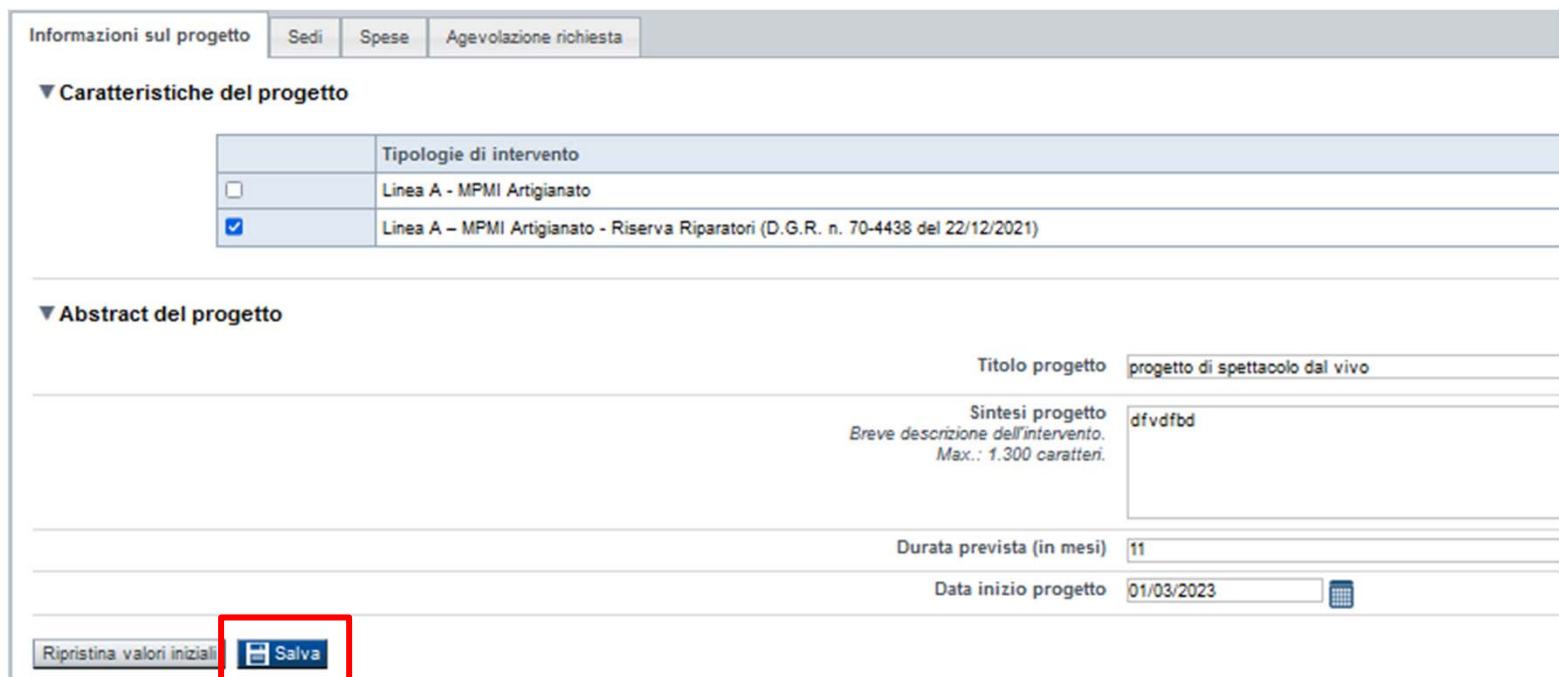

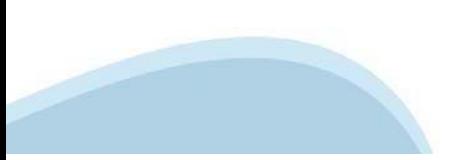

# **Progetto: Sedi**

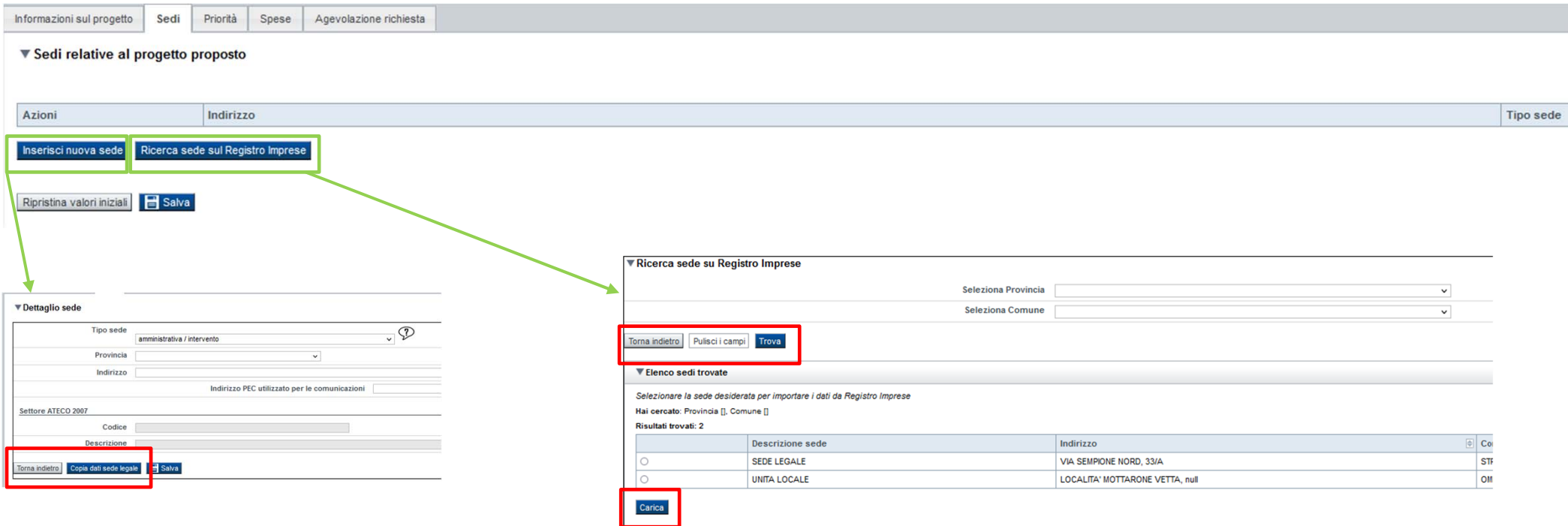

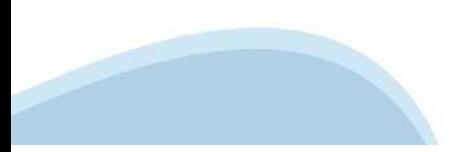

# **Progetto: Spese**

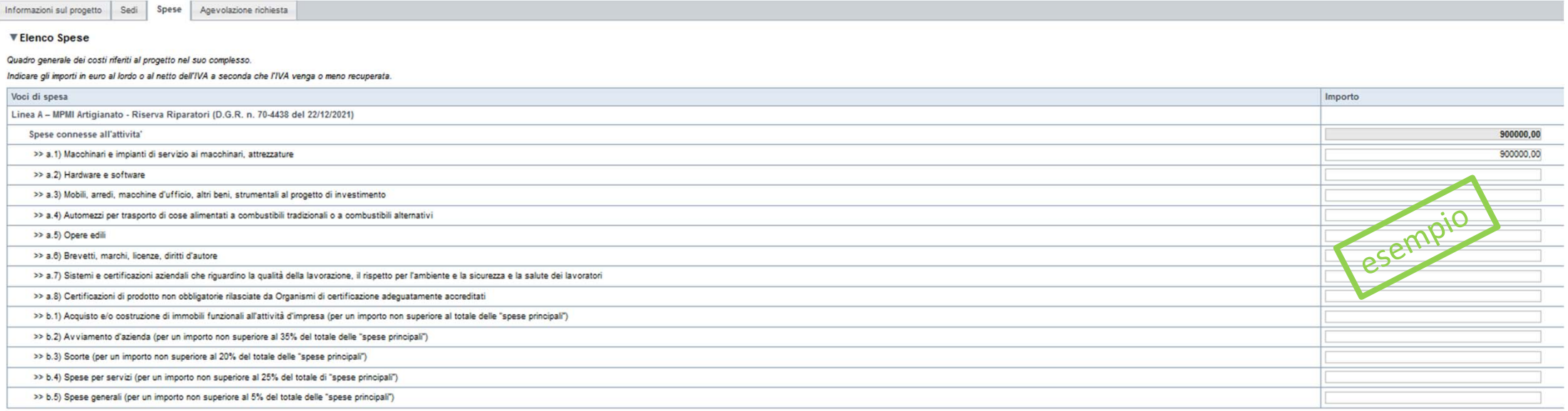

Ripristina valori iniziali **B** Salva

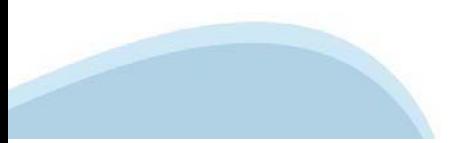

# **Progetto: Agevolazione richiesta**

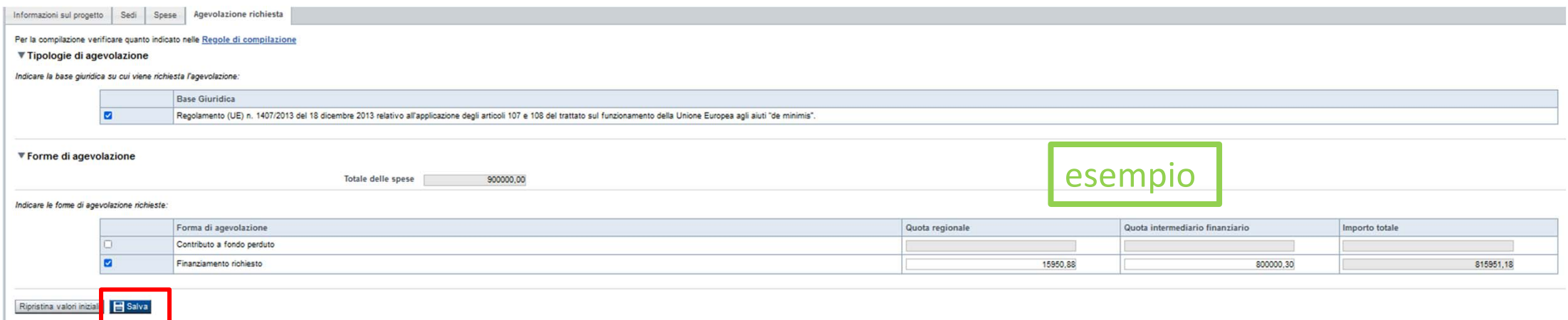

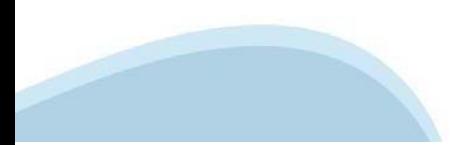

# **Allegati e Dichiarazioni: upload allegati**

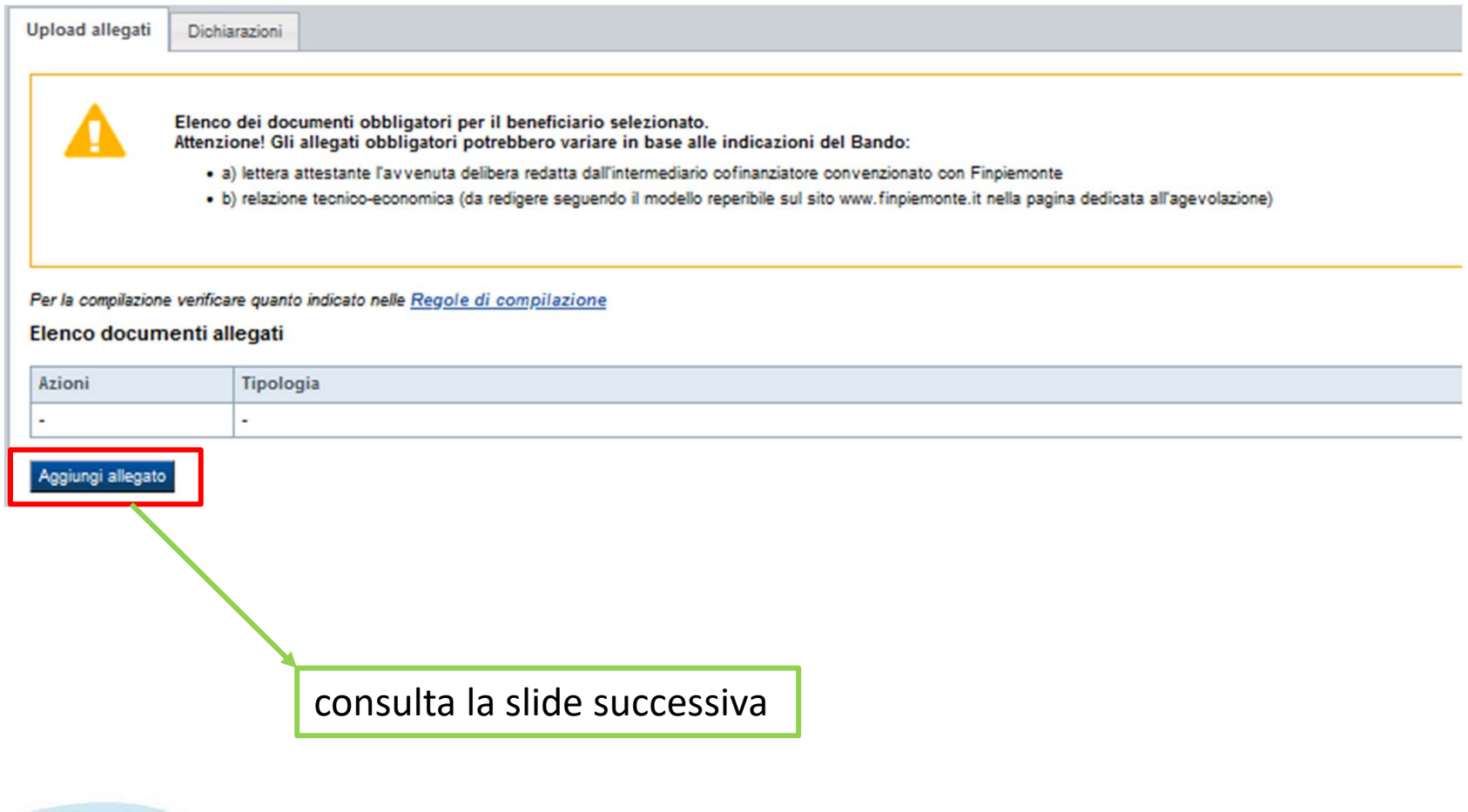

### **Allegati e Dichiarazioni: upload allegati**

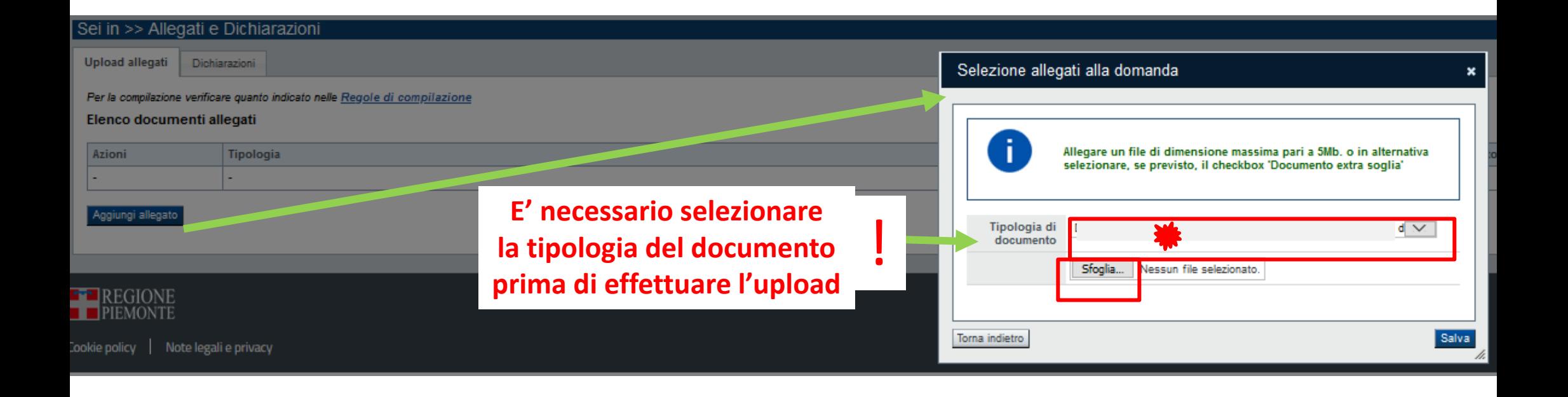

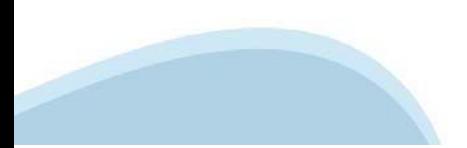

# **Allegati e Dichiarazioni: Dichiarazioni**

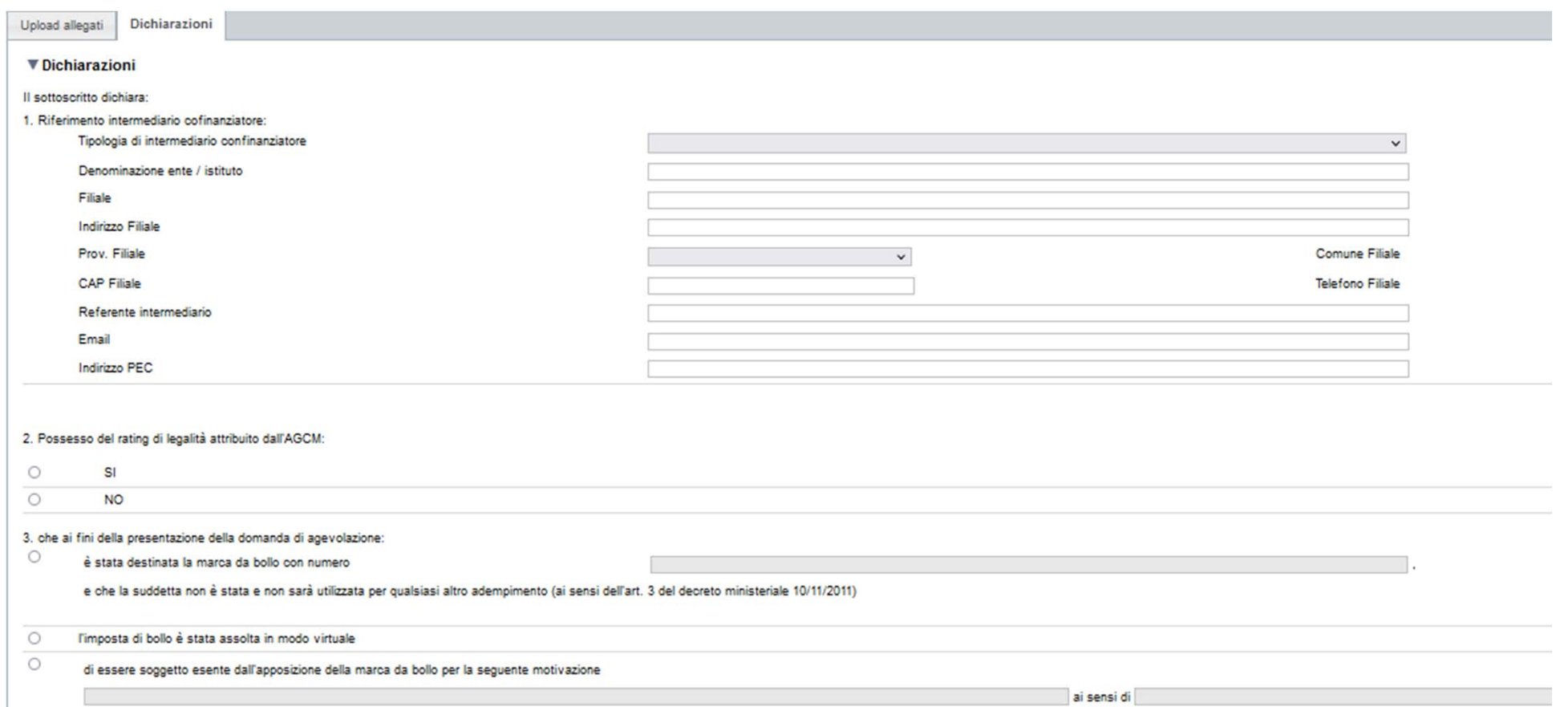

#### **Allegati e Dichiarazioni: Dichiarazioni**

4. di essere a conoscenza dei contenuti della Misura "Sostegno agli investimenti per lo sviluppo delle imprese e per l'ammodernamento e innovazione dei processi produttivi" Sezione "Finanziamento agevolato". eScione "Contr

5. che i dati e le informazioni forniti con la presente domanda ed i relativi allegati sono veritieri, che non sono state omesse passività, pesi o vincoli esistenti sulle attività

6, che l'impresa non è in difficoltà ai sensi della normativa comunitaria vigente e, inoltre, l'assenza di procedure concorsuali e di procedimenti volti alla loro dichiarazione ed infine l'assenza di liquidazione volontari

7. che l'impresa ha prospettive di sviluppo e di continuità aziendale;

8 che per la realizzazione dell'intervento:

sono stati acquisiti i necessari provvedimenti autorizzator  $\circ$ 

 $\overline{\Omega}$ sono stati richiesti i necessari prov vedimenti autorizzatori

 $\overline{\circ}$ non sono previste autorizzazioni:

9. che oli investimenti oppetto della presente richiesta di finanziamento devono ancora essere realizzati e non sono già state intraprese attività finalizzate alla loro realizzate alla loro realizzato e. fatto salvo quanto

10. che per le medesime tipologie di spesa proposte a finanziamento nell'ambito della presente domanda, l'impresa - direttamente o tramite società da essa controllate o ad essa controllate o ad essa controllate on leaste r

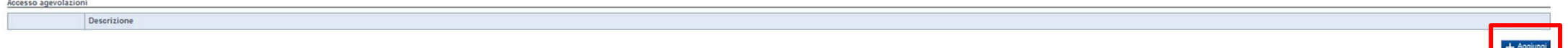

11. di essere a conoscenza degli obblighi di bilancio prescritti dall'art.1, commi 125 e 127 della Legge 124 del 4 agosto 2017. L'impresa dichiara altresi di conoscere che l'inosservanza di tale obbligo comporta ex lege la

12. di essere a conoscenza che l'agevolazione potrà essere revocata nei casi previsti e indicati ai paragrafi 6.2 della sezione "Finanziamento agevolato" e della sezione "contributo a fondo perduto" della Misura di riferim

13. di essere a conoscenza che, conformemente a quanto disposto dall'art. 9, c. 5 del d.lgs. 31/3/1998 n.123, i crediti consequenti alla revoca dell'agevolazione sono preferiti a ogni altro titolo di prelazione da qualsias

14. l'insussistenza della sanzione amministrativa prevista all'art. 9 comma 2 lettera d) del d.lgs. 231/2001 consistente nell'esolusione da agevolazioni, finanziamenti, contributi o sussidi e dell'eventuale revoca di quell

15. di essere a conoscenza che Finpiemonte S.p.A. non intrattiene alcun rapporto particolare dicollaborazione diollaborazione con società o liberi professionisti che svolgano attività di consulenza o assistenza nella prese sottoscritto senza alcuna agevolazione e/o privilegio

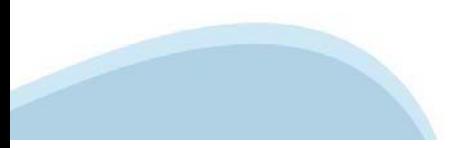

#### **Allegati e Dichiarazioni: Dichiarazioni**

#### IL SOTTOSCRITTO SI IMPEGNA FIN D'ORA A:

1. produrre l'ulteriore documentazione che Finpiemonte potrà chiedere nel corso dell'istruttoria;

2. comunicare preventivamente a Finpiemonte, con adegusta motivazione, le variazioni progettuali (richieste di proroga, variazioni di progettu), nonché eventuali variazioni del beneficiario così come previsto al paragrafo

3. mantenere i requisiti di ammissibilità di cui al paragrafo 3.1 della sezione "Finanziamento agevolato" e della sezione "Contributo a fondo perduto" della Misura di riferimento, durante il periodo di realizzazione del pr

4. qualora il progetto preveda l'istituzione di una unità operativa in Piemonte, a fare in modo che la stessa risulti attiva in visura camerale al termine del progetto;

5. concludere il progetto e presentare la rendicontazione, completa di tutta la documentazione, nei tempi e nei modi previsti dalle sezioni della Misura

6 destinare le spese sostenute e i beni acquisiti grazie alle agevolazioni esclusivamente agli objettivi previsti dalle sezioni della Misura:

7. effettuare una corretta manutenzione dei beni oggetto del progetto, assicurandone le migliori condizioni di esercizio

8. non alienare, oedere a qualunque titolo, distogliere dall'uso originario i beni finanziati nell'ambito del progetto approvato nel 3 anni successivi alla conclusione del progetto, fatta salva la possibilità di sostituire

9. fornire le informazioni necessarie per il monitoraggio finanziario, fisco e procedurale periodico e per la sorveglianza del progetto finanziato;

10. fornire le informazioni necessarie per consentire i controlli e le ispezioni da parte di Finpiemonte o degli uffici regionali preposti.

11. consentire eventuali ispezioni e controlli presso la propria sede al funzionari della Regione Piemonte, di Finpiemonte S.p.A., ai componenti del Comitato di valutazione operante presso Finpiemonte S.p.A., ai soggetti a

12, non delocalizzare l'attività economica interessata dalle agevolazioni concesse entro 5 anni dalla completa realizzazione dell'investimento:

13. isorivere, ai sensi degli obblighi di bilancio presoritti dall'art.1, commi 125 e 127 della Legge 124 del 4 agosto 2017, l'importo delle sovversioni, contributi e comunque vantaggi economici rioevuti in esito alle doma

14. comunicare tempestivamente a Finpiemonte S.p.A. l'eventuale ottenimento di altre forme di incentivazione cumulabili con la Misura di riferimento, al fine di una eventuale rideterminazione dell'agevolazione;

15. consentire la pubblicazione e l'utilizzo dei propri dati per i fini previsti dalla legge;

16. qualora in possesso del rating di legalità, comunicare a Finpiemonte l'eventuale revoca o sospensione dello stesso disposta nei propri confronti nel periodo intercorrente tra la data di richiesta di finanziamento e la

17, comunicare per iscritto qualsiasi variazione dei dati rilevanti forniti ed indicati nel modulo di domanda, entro 10 giorni dall'avvenuta variazioni

18. inviare tramite PEC ENTRO 5 GIORNI LAVORATIVI DALL'INVIO DELLA DOMANDA all'indirizzo finanz menti.finpiemonte@legalmail.it il totale deve essere identico al Totale del "Piano delle spese" presente nella sezione "Spese" e quindi pa

**!**la la pualifica di "impresa artigiana" al più tardi entro la conclusione dell'intervento; 19. nel caso in cui l'impresa non sia ancora attiva annotata in visura camerale come "artigiana", a chiedi

#### ▼ Autorizzazioni e presa visione

Trattamento dati personali

Il sottoscritto, in relazione al trattamento dei dati personali formiti con la presente richiesta, dichiara di avere preso visione delle due informative rese ai sensi dellant. 13 del Regolamento Generale sulla Protezione d richiesta saranno utilizzati per gestire la richiesta medesima nonchè per indagini statistiche, anche mediante l'ausilio di mezzi elettronici o automatizzati, nel rispetto della sicurezza e riservatezza necessarie

calcolo (excel o equivalente) del "Dettaglio del piano delle spese". Il documento deve essere realizzato utilizzando il foglio di calcolo (excel o equivalente) disponibile sul sito www.fingiemonte.it nella pagina dedicata

#### Presa visione

 $\Box$ 

 $\Box$ Il sottoscritto dichiara di aver preso visione di tutti i punti indicati in questa pagina, nelle sezioni "Dichiarazioni" e "Impegni", ex artt. 1341 e 1342 del Codice Civile.

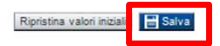

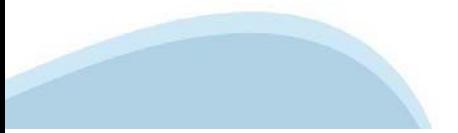

### **Indice**

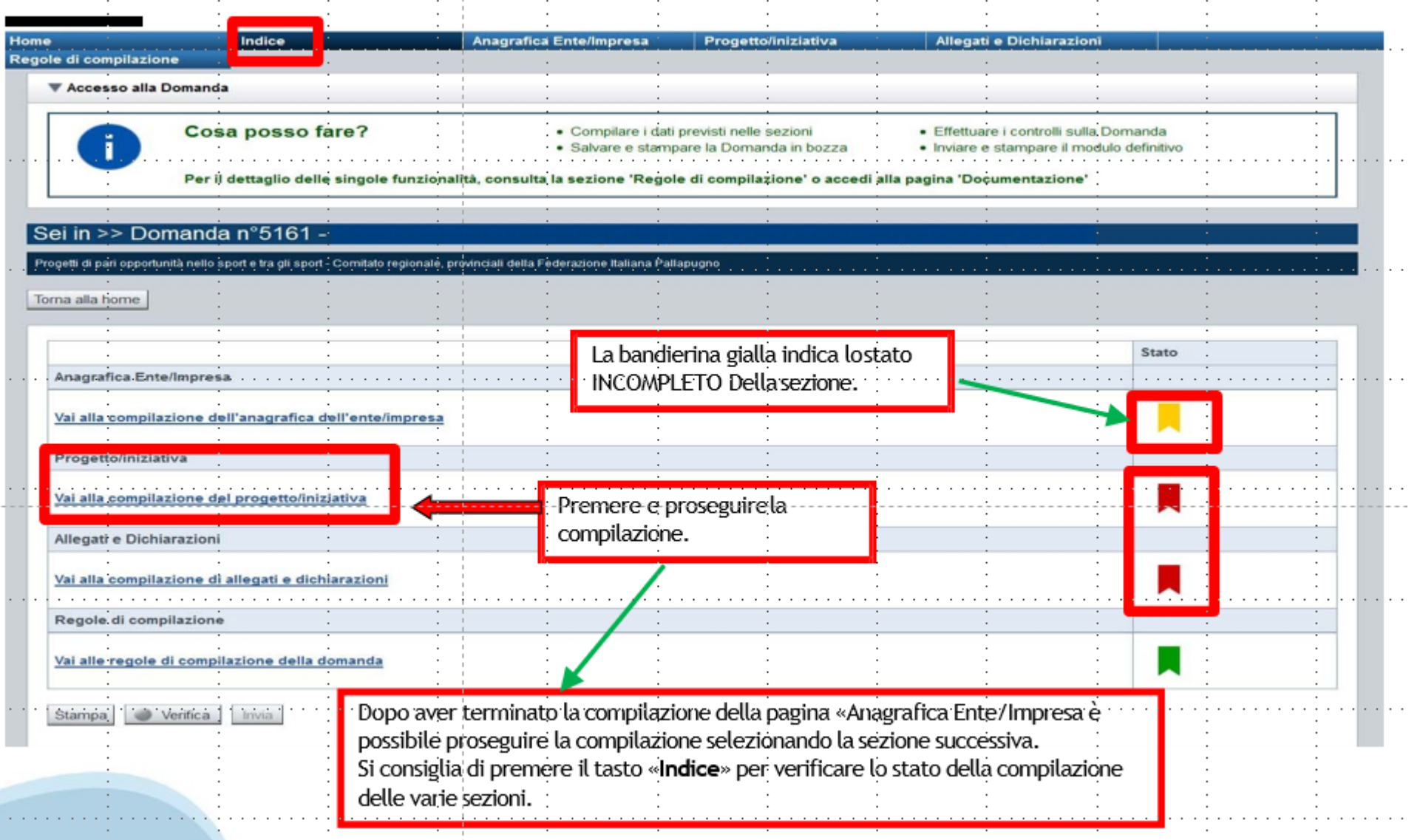

# **Pagina Indice-Verifica**

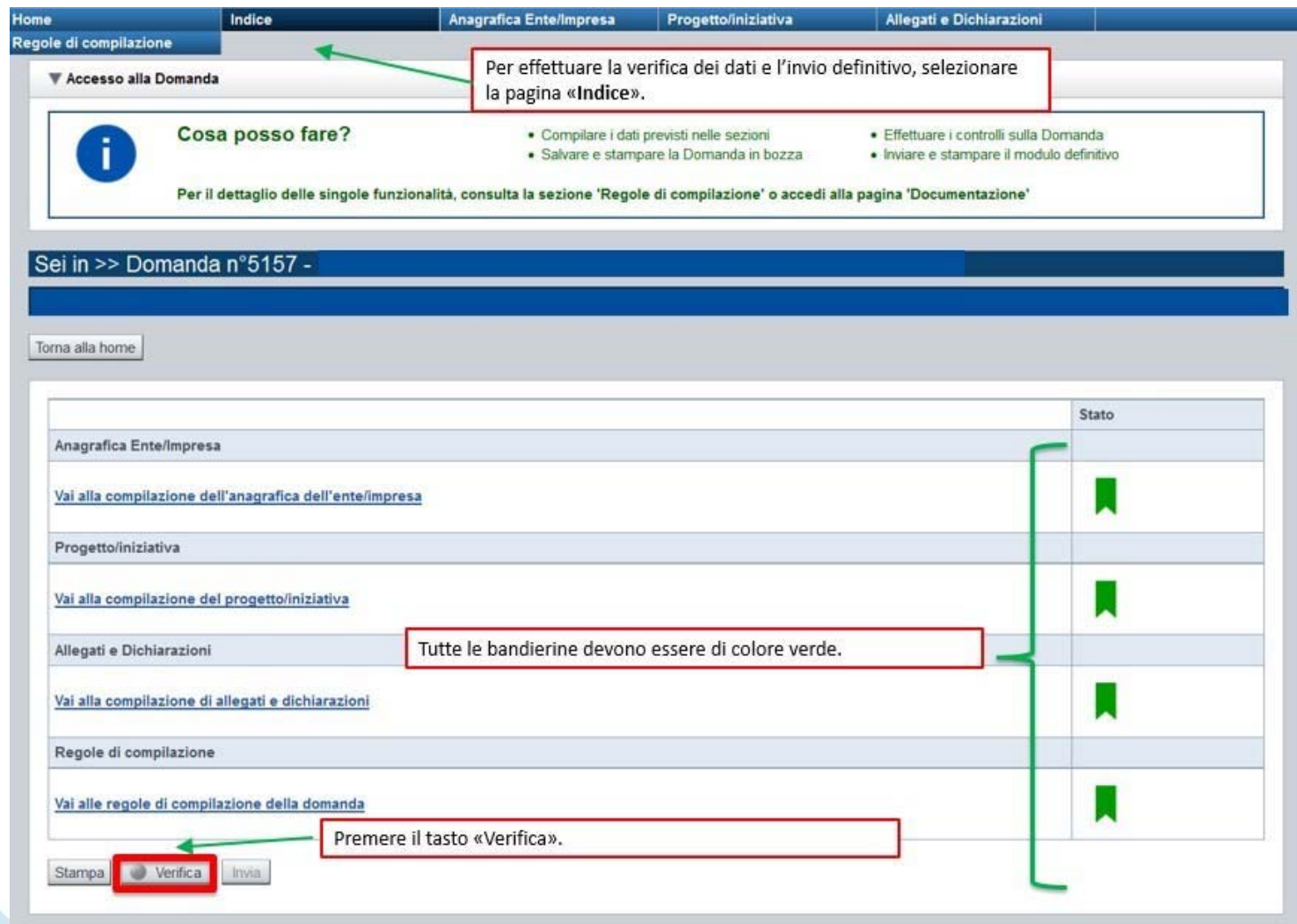

#### **Pagina Indice- Verifica anomalie**

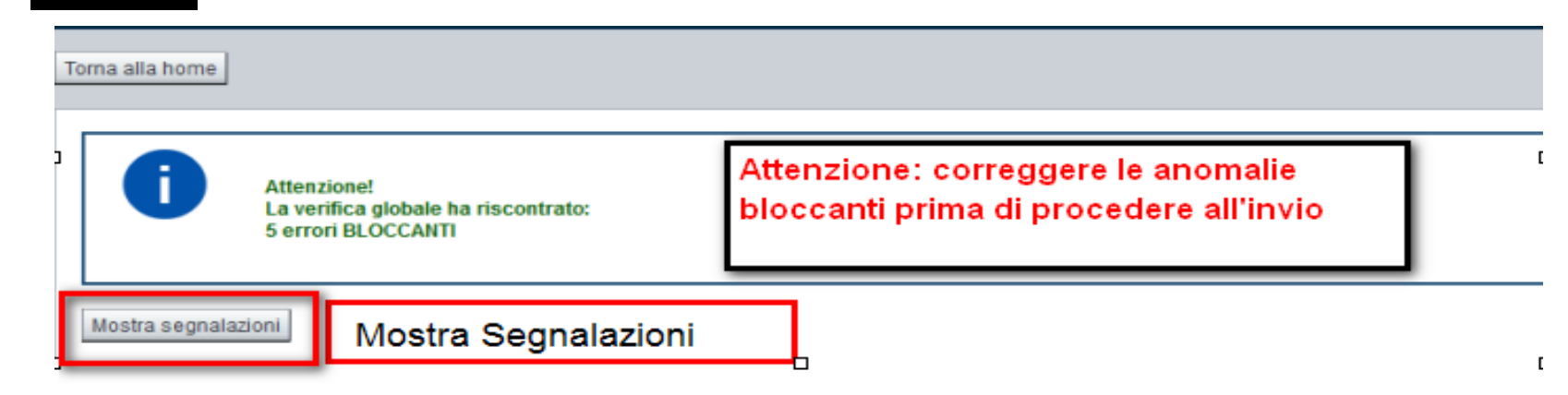

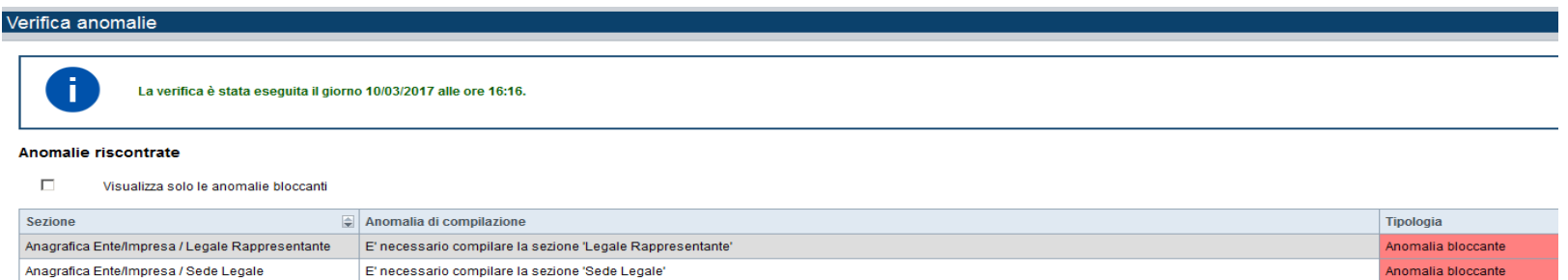

Nella videata **VERIFICA ANOMALIE** sono riportati gli errori bloccanti da correggere per poter inviare la domanda definitivamente. Fino <sup>a</sup> quando le anomalie non verranno corrette, iltasto «**INVIA»** non sarà digitabile.

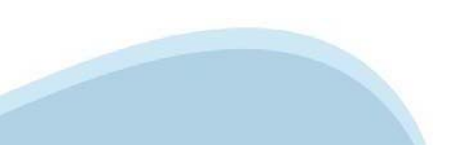

# **Pagina Home- Domandainviata**

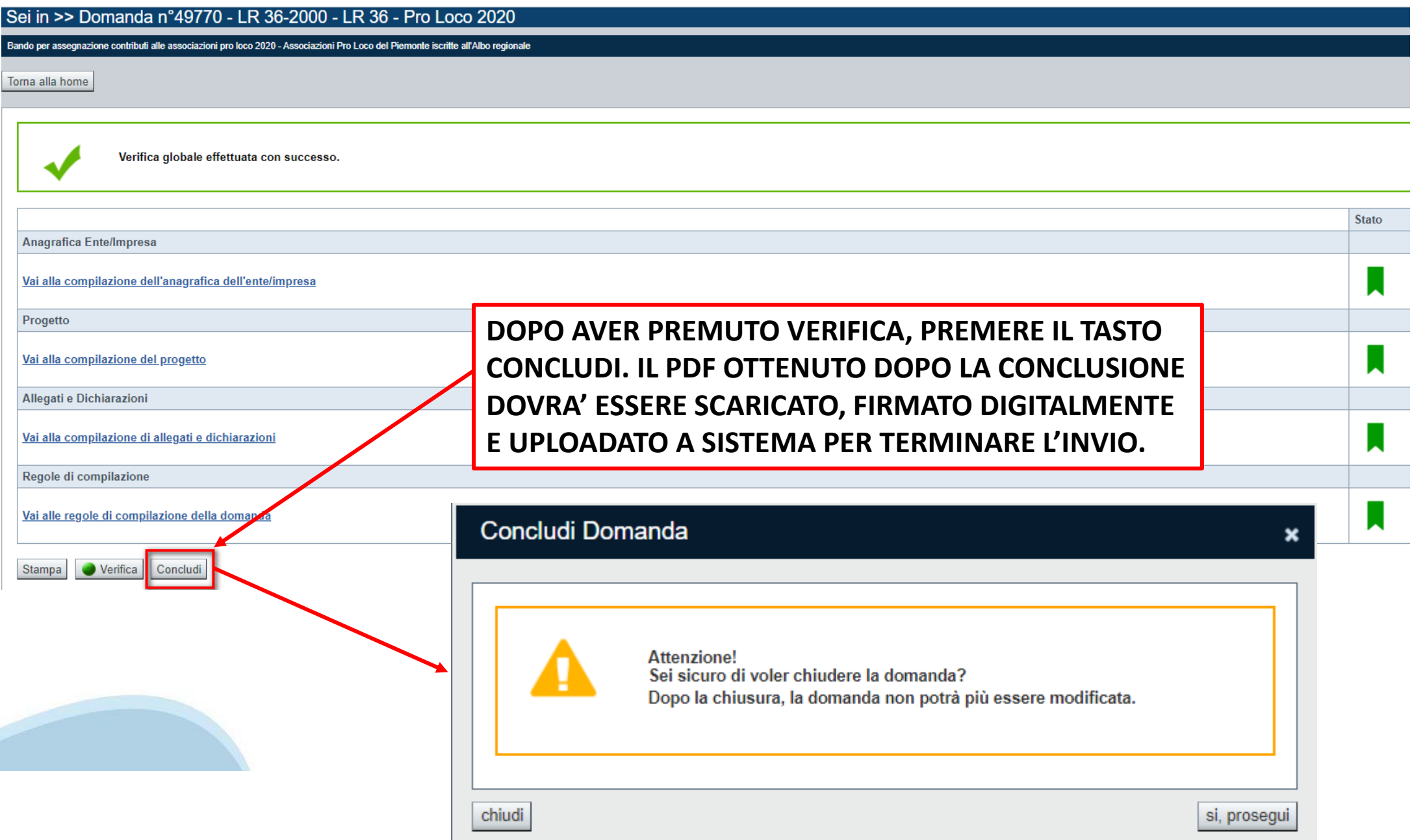

### **Pagina Home- Domanda in stato Da Inviare**

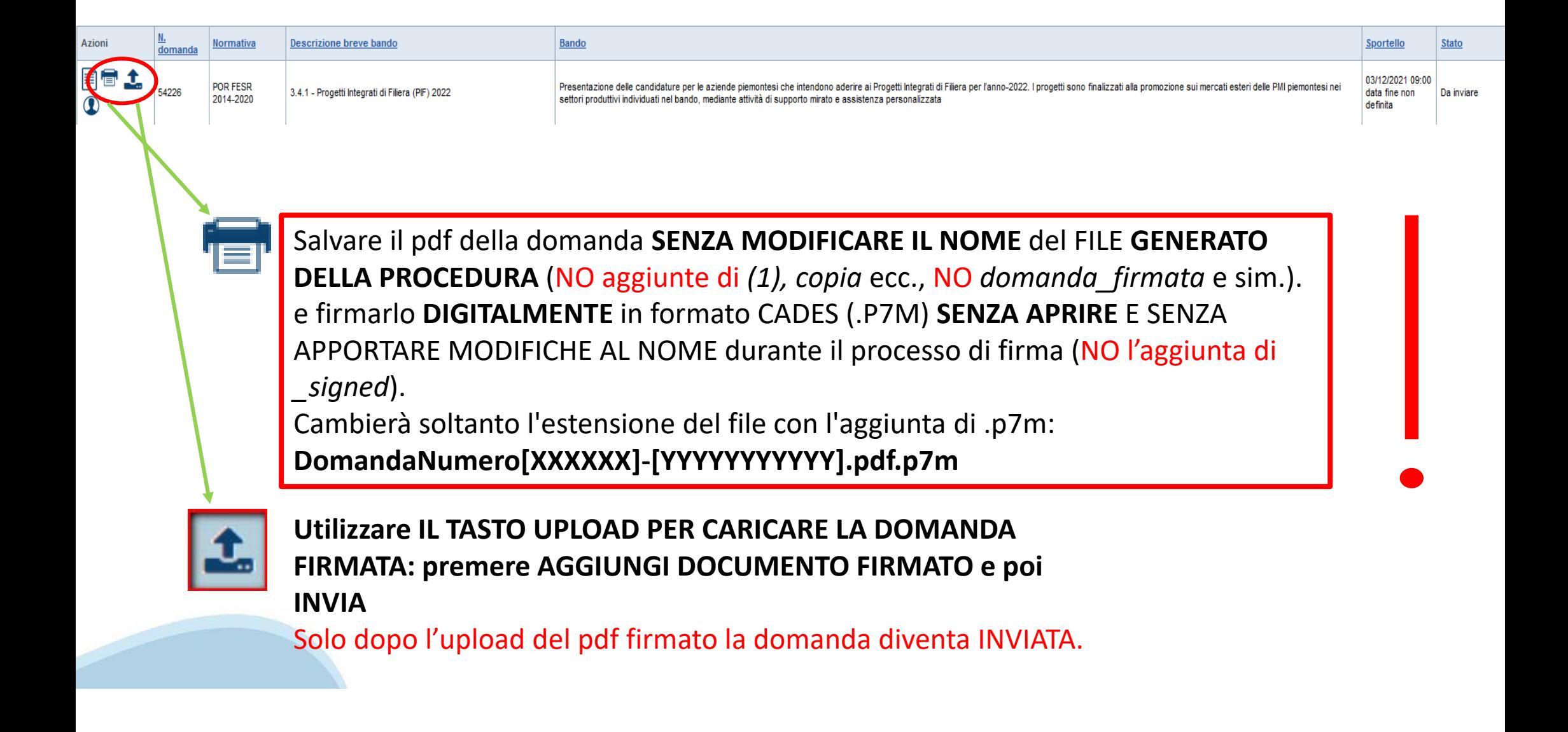

#### **Pagina Home- Domandainviata**

#### **LA DOMANDA CORRETTAMENTE INVIATA DEVE POSSEDERE LO STATO INVIATA**

#### Risultati della ricerca

Per completare, eliminare, stampare o eseguire altre operazioni su una domanda già inserita, utilizzare i pulsanti visualizzati nella colonna 'Azioni'. Le diverse funzionalità saranno disponibili per una domanda in base al Un elemento trovato nagina 1

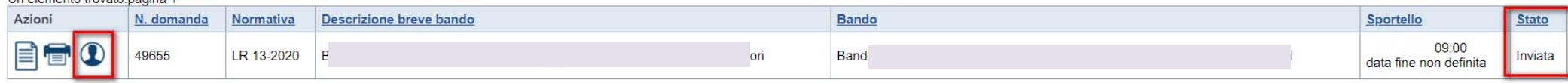

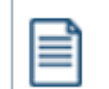

**VAI ALLA DOMANDA: E' POSSIBILE CONSULTARE I DATI DELLA DOMANDA**

**STAMPA: E' POSSIBILE STAMPARE IL PDF DELLA DOMANDA**

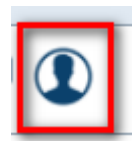

**AUTORE: E' POSSIBILE VERIFICARE I DATI DELL'INVIO**

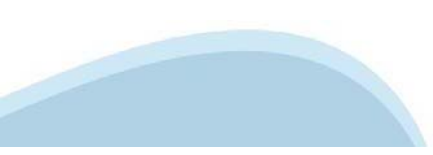

#### **Pagina Home- Domandainviata**

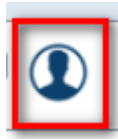

#### **AUTORE: E' POSSIBILE VERIFICARE I DATI DELL'INVIO**

#### **LA DOMANDA INVIATA DEVE POSSEDERE LA COLONNA INVIO DOMANDA COMPILATA CON I DATI DELL'INVIO**

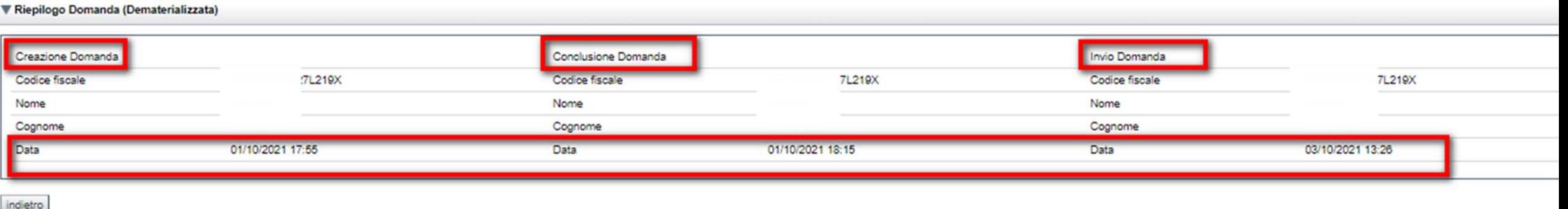

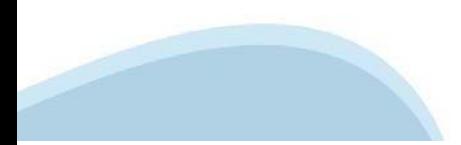

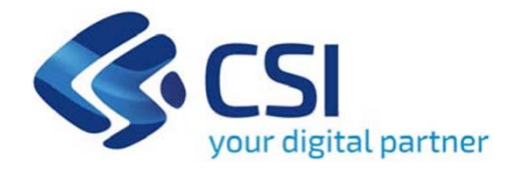

# **Grazie**

Csi Piemonte

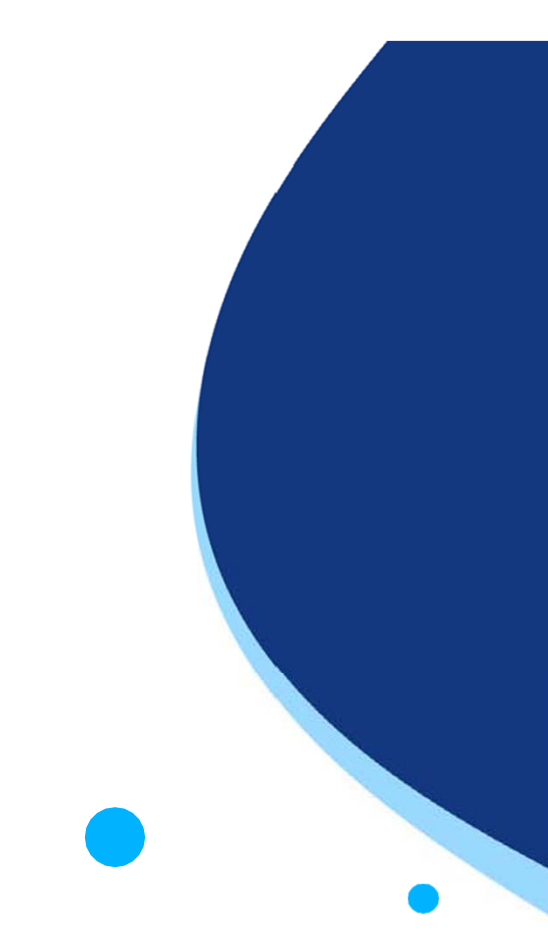

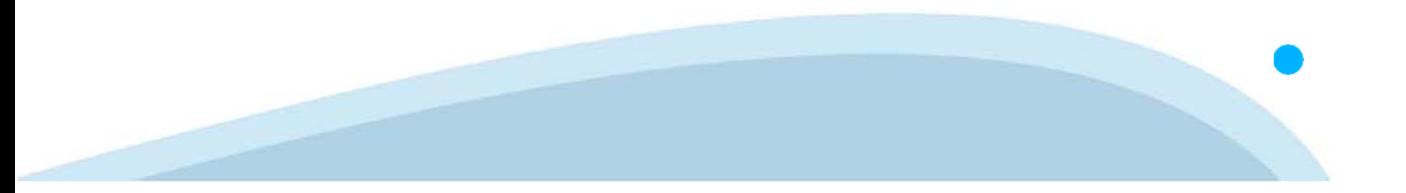